#### After Login from your user id & password agent will get this screen. User has to select Launch IPAPCS Web

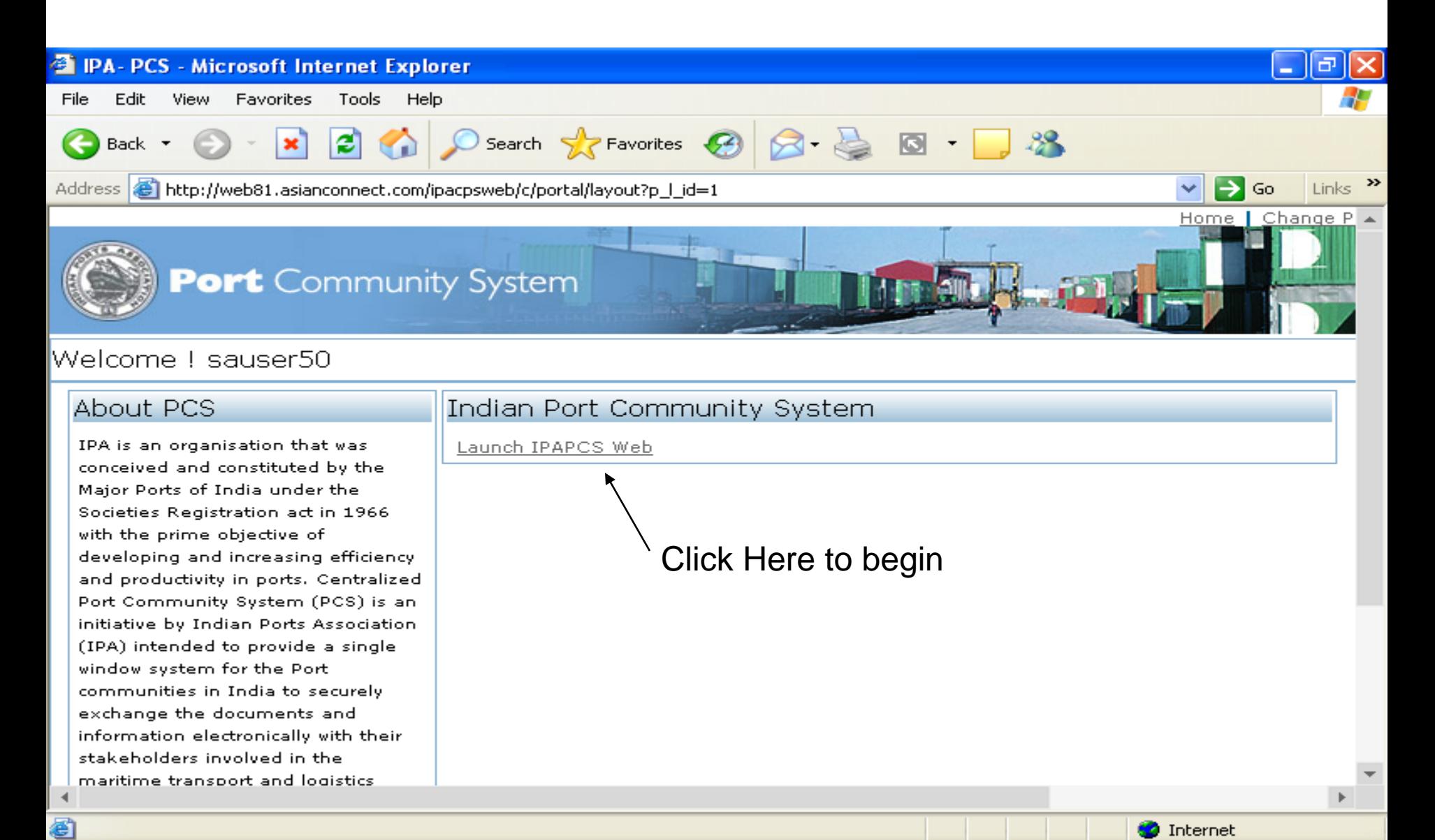

TPA- PCS - Microsoft I...

<sup>3</sup> IPA- PCS - Microsoft I...

◇記載

12:19 PM

start

<sup>3</sup> RE: Uploading of LOV...

Select the Finance Option from the Menu then you will get another drop down menu Select the Assessment –Vessel Charges (REQVAC) from drop down menu

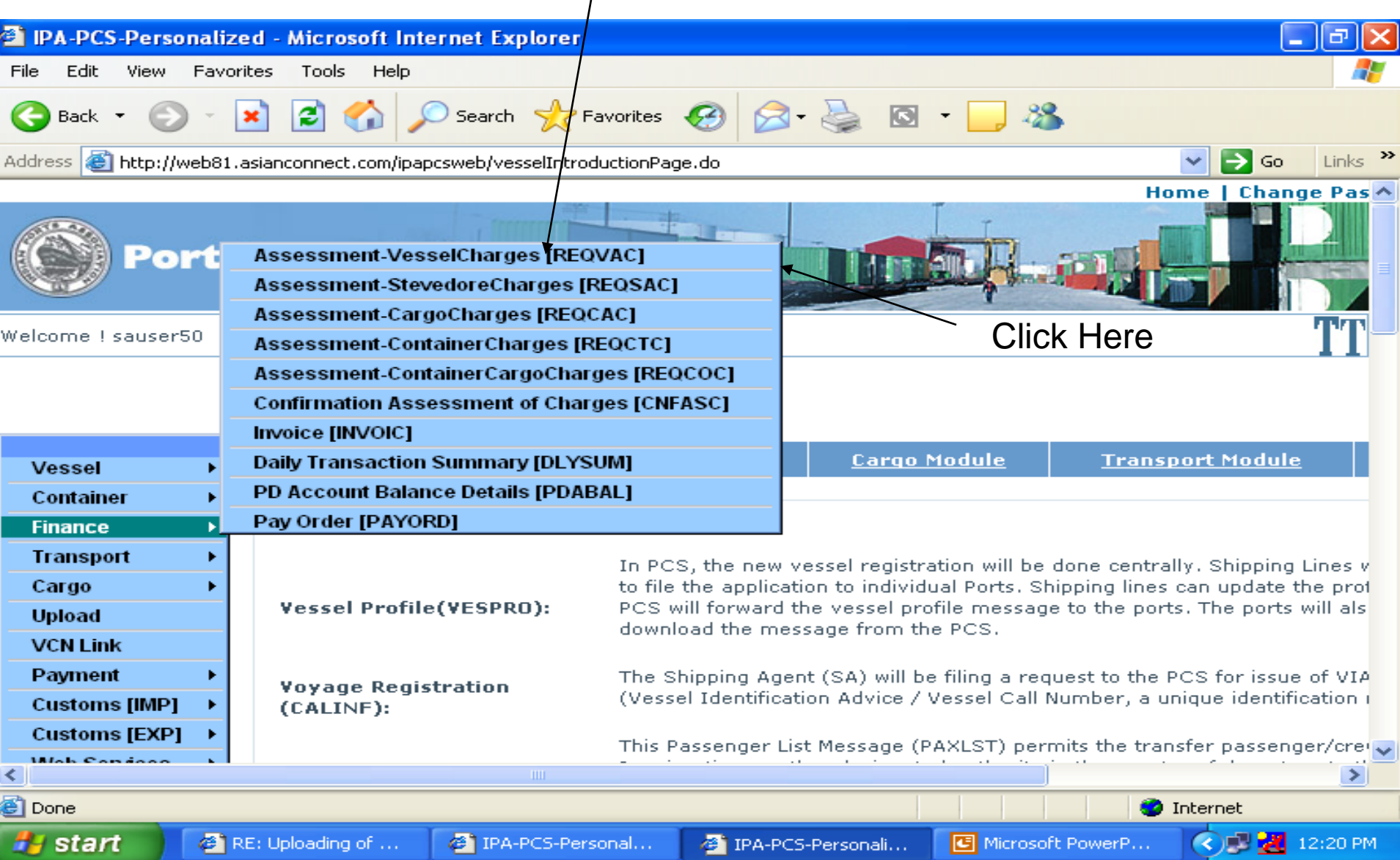

#### On the screen you have to search the VCN number or Wild Search which will bring all the VCN in a drop down menu for selection

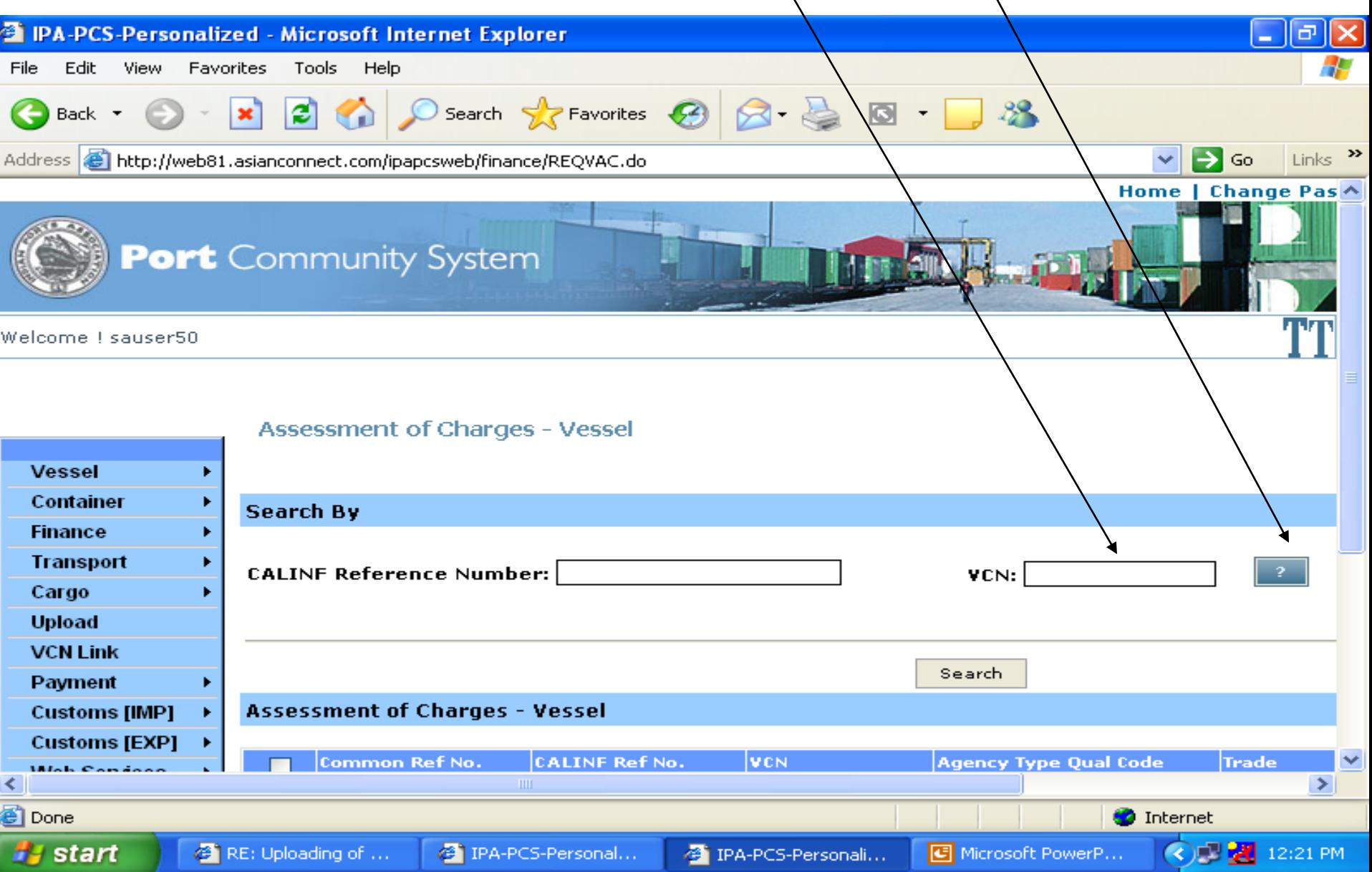

#### Press the ? Box for VCN selection or Type VCN number at appropriate box and press Search Button

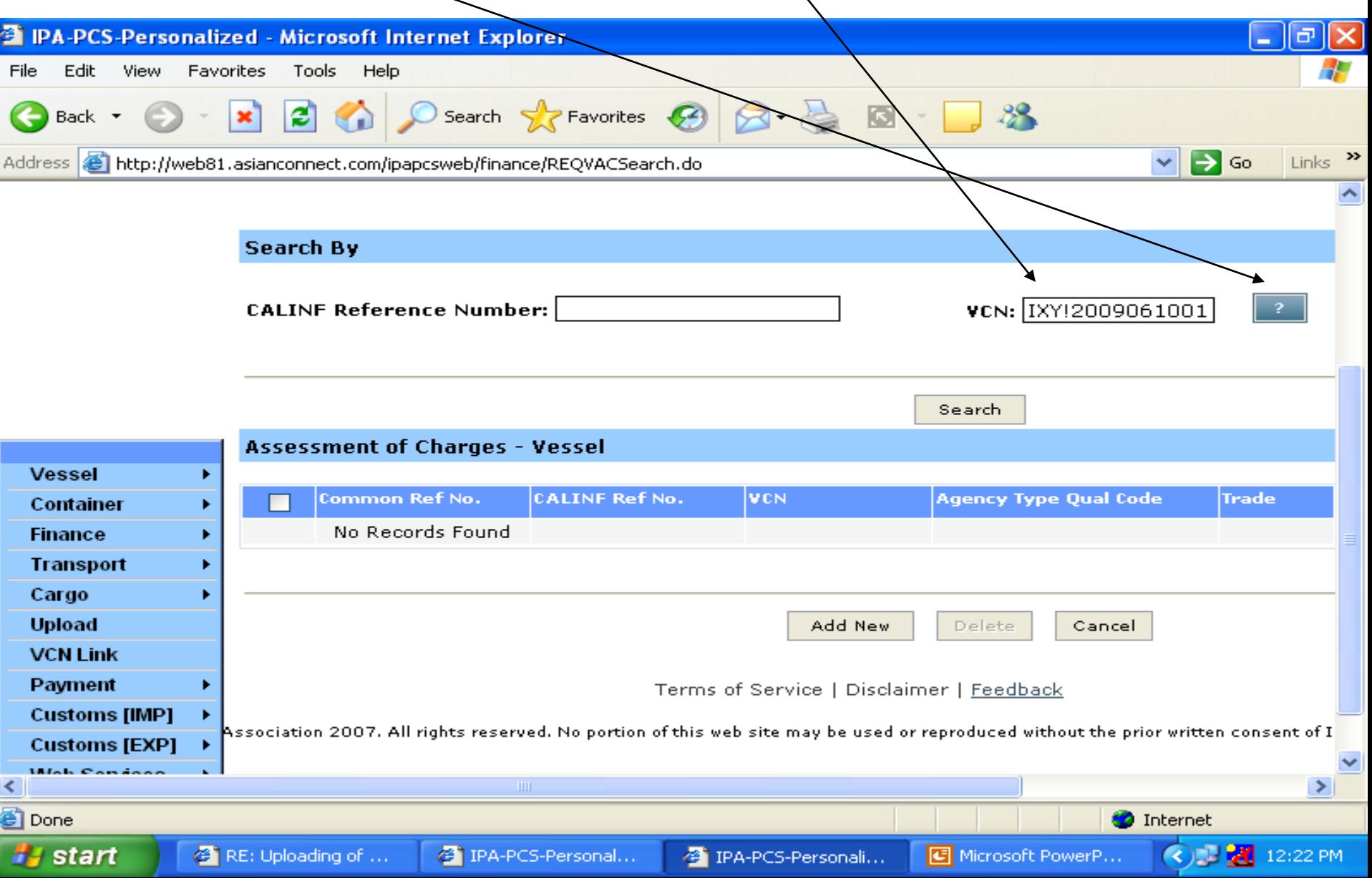

If any assessment of a VCN number has been submitted by you will be listed below or No Record found will be displayed at record display area

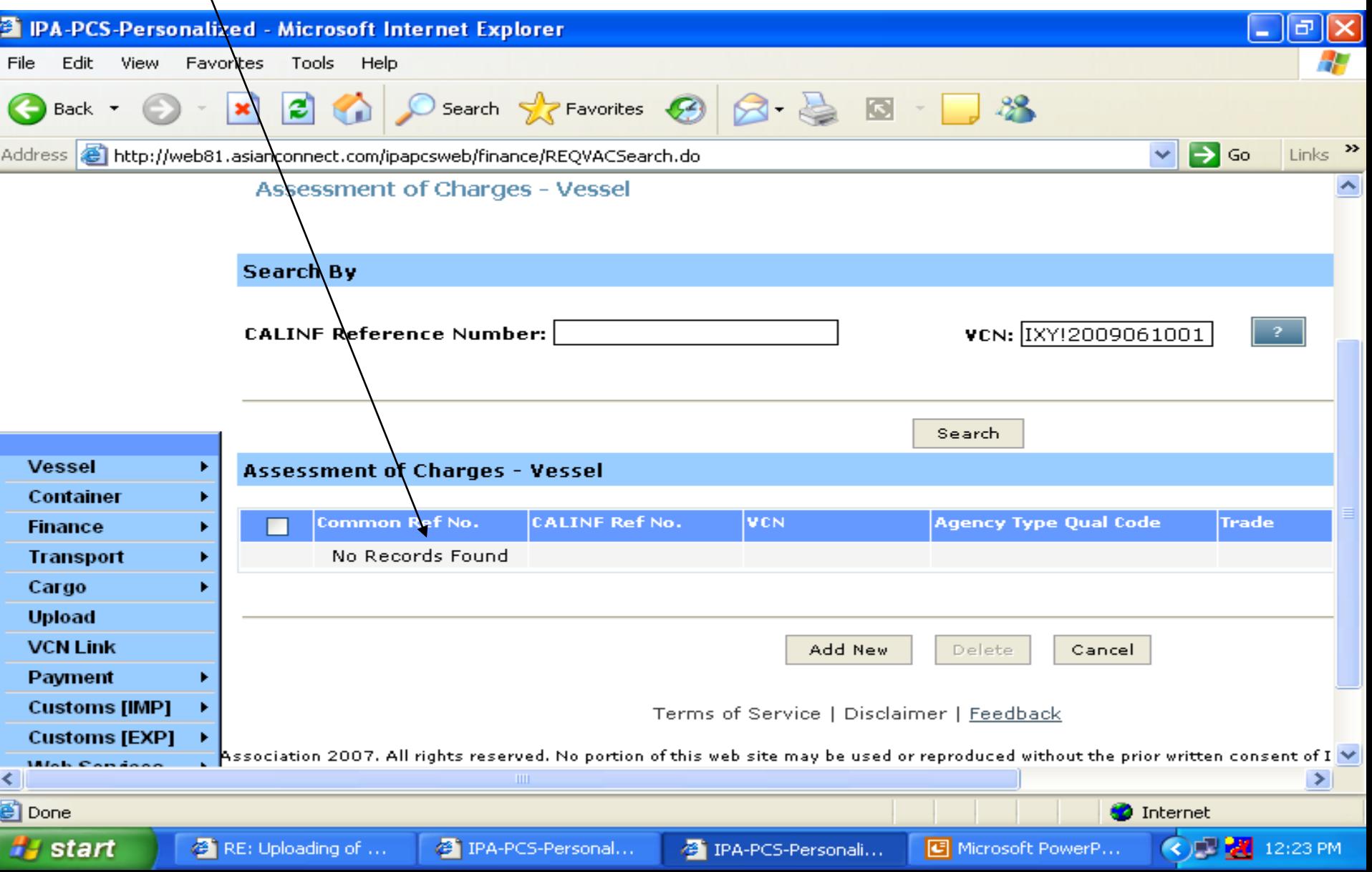

If NO assessment is done then press Add New for new assessment or if any modification is required in previous ACTIVE assessment which can be done by EDIT the displayed Record

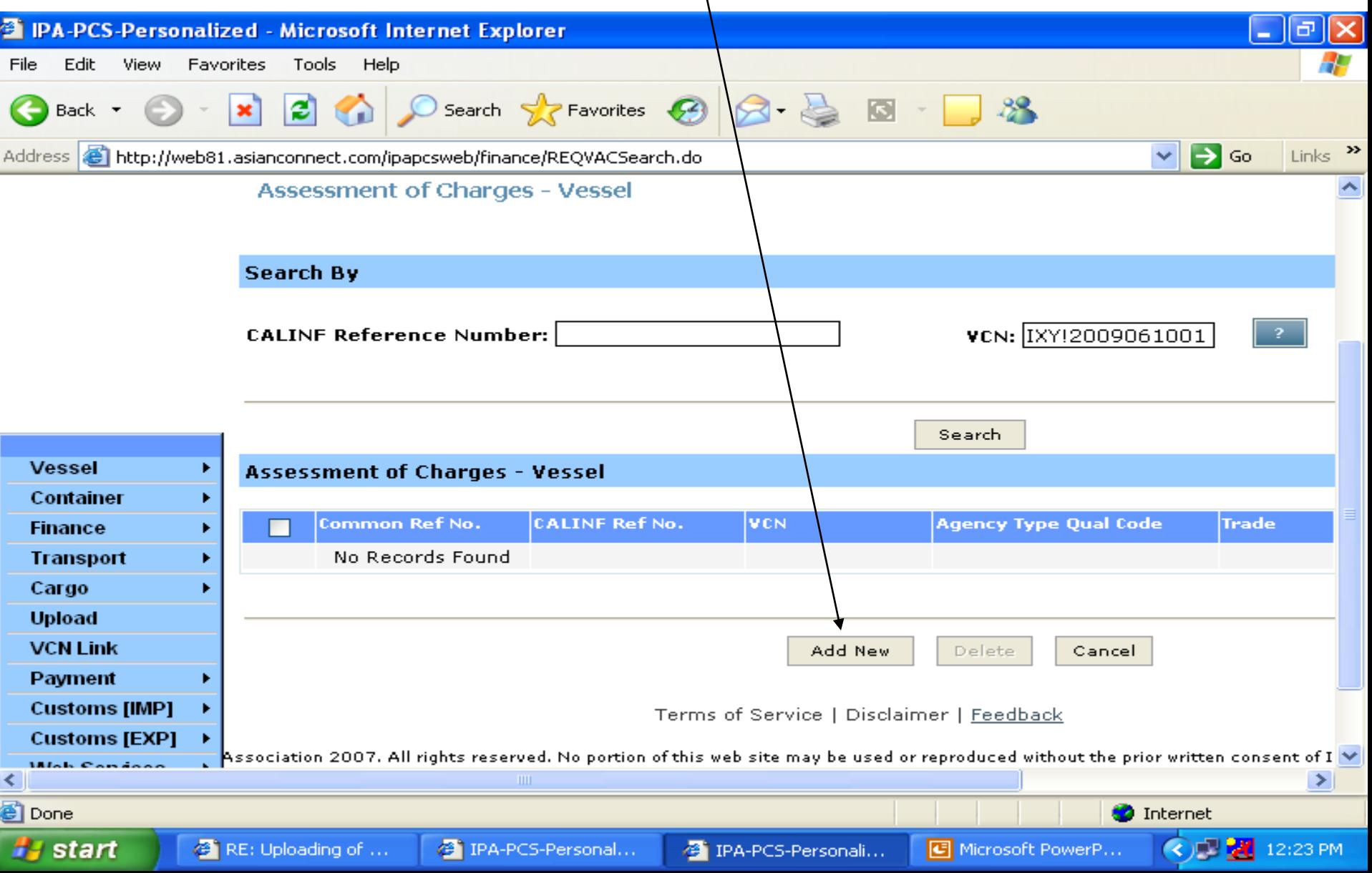

### After selection of Add New you will get this blank screen for data entry

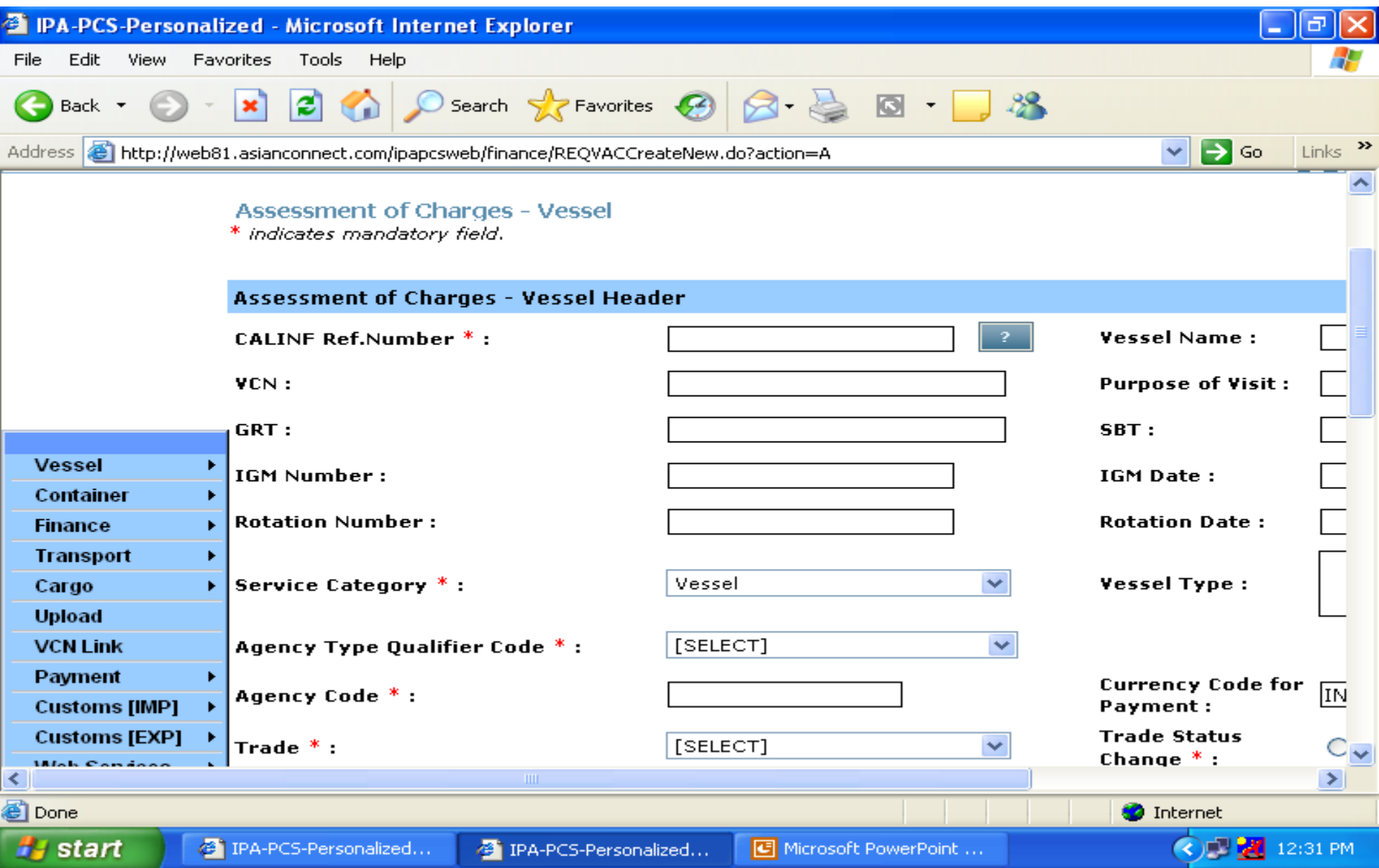

### Continue …After selection of Add New you will get this blank screen for data entry

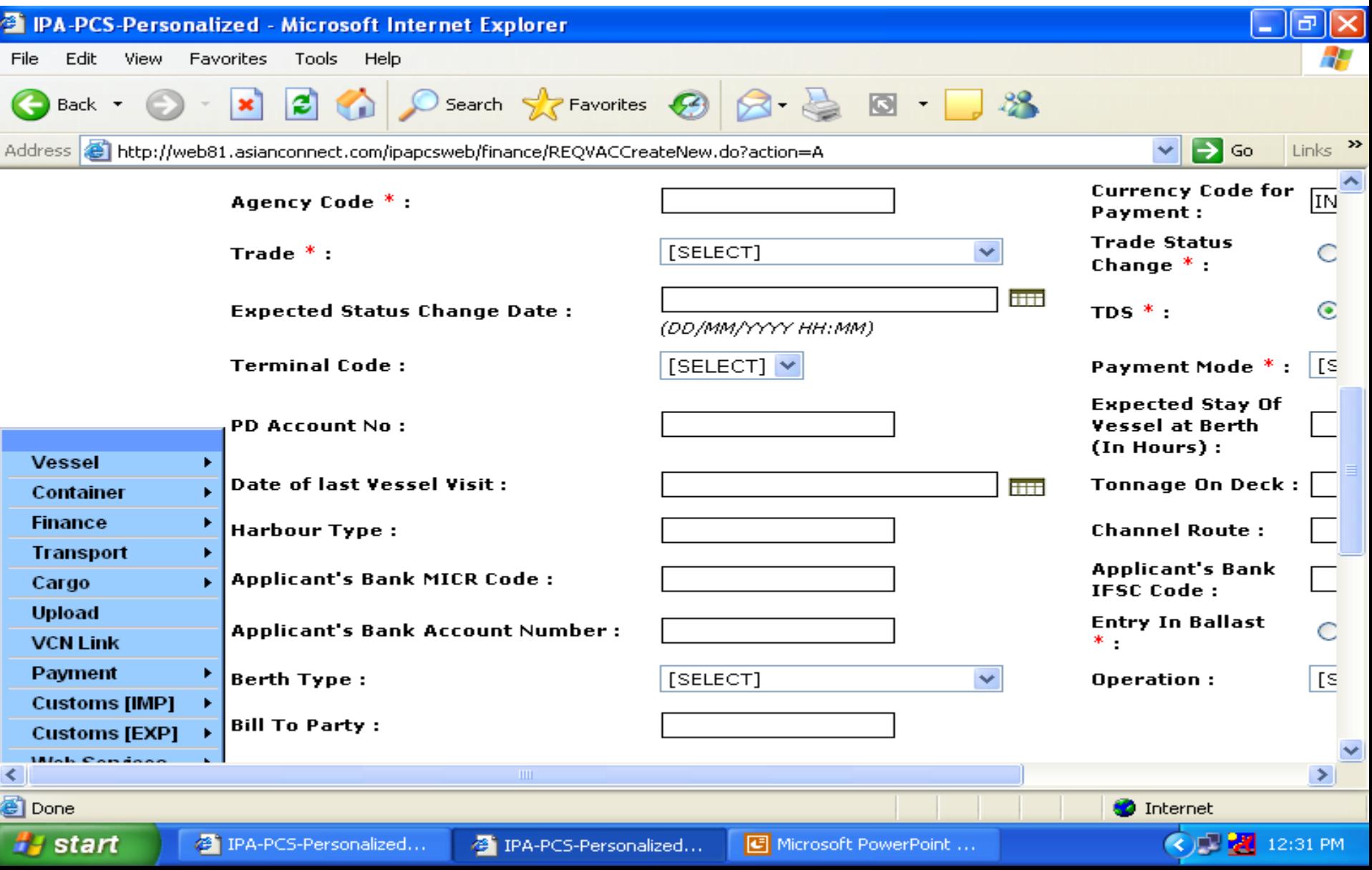

Continue …After selection of Add New you will get this blank screen for data entry

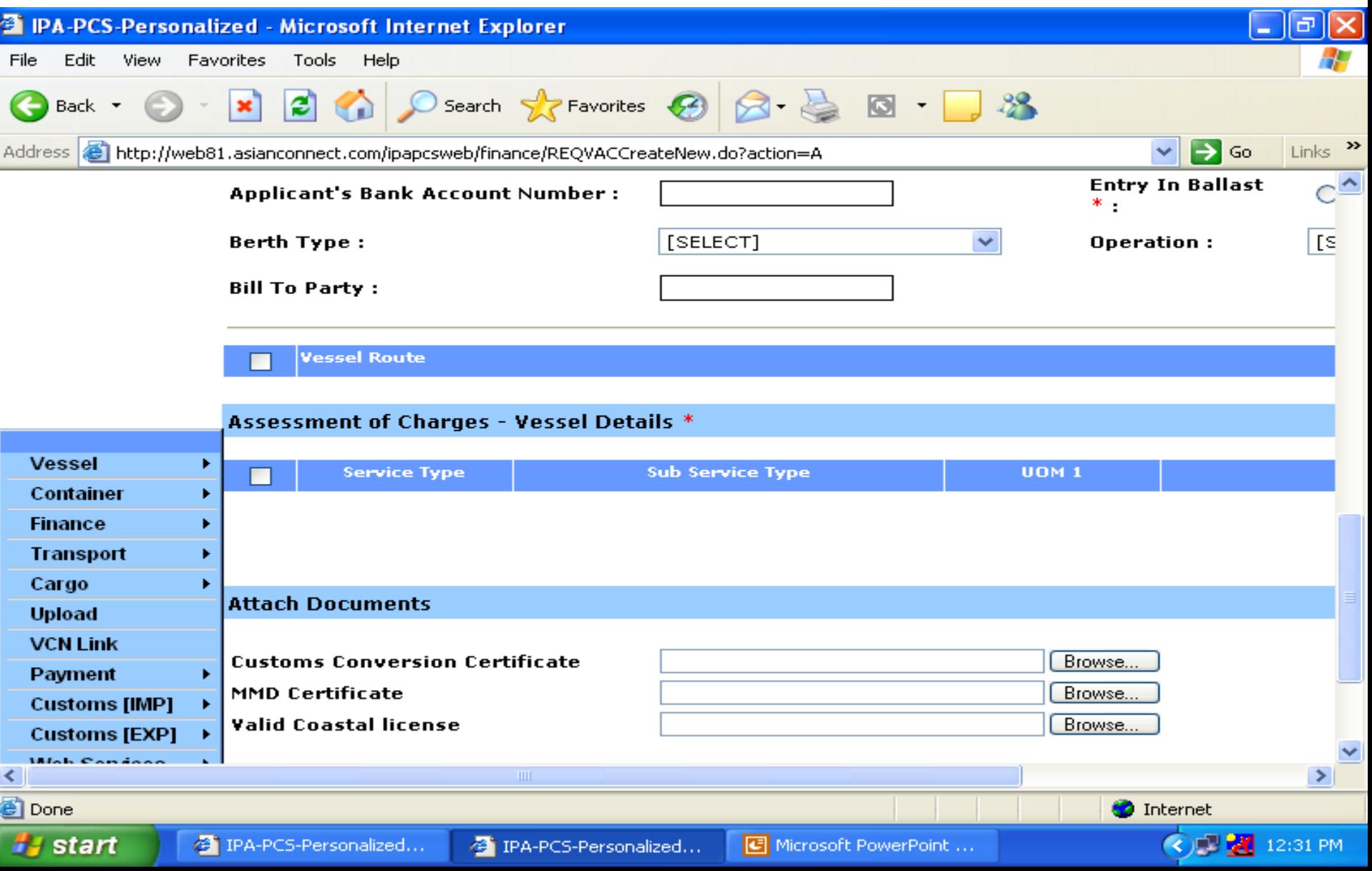

## Press the search button for display of VCN number list in a drop down list

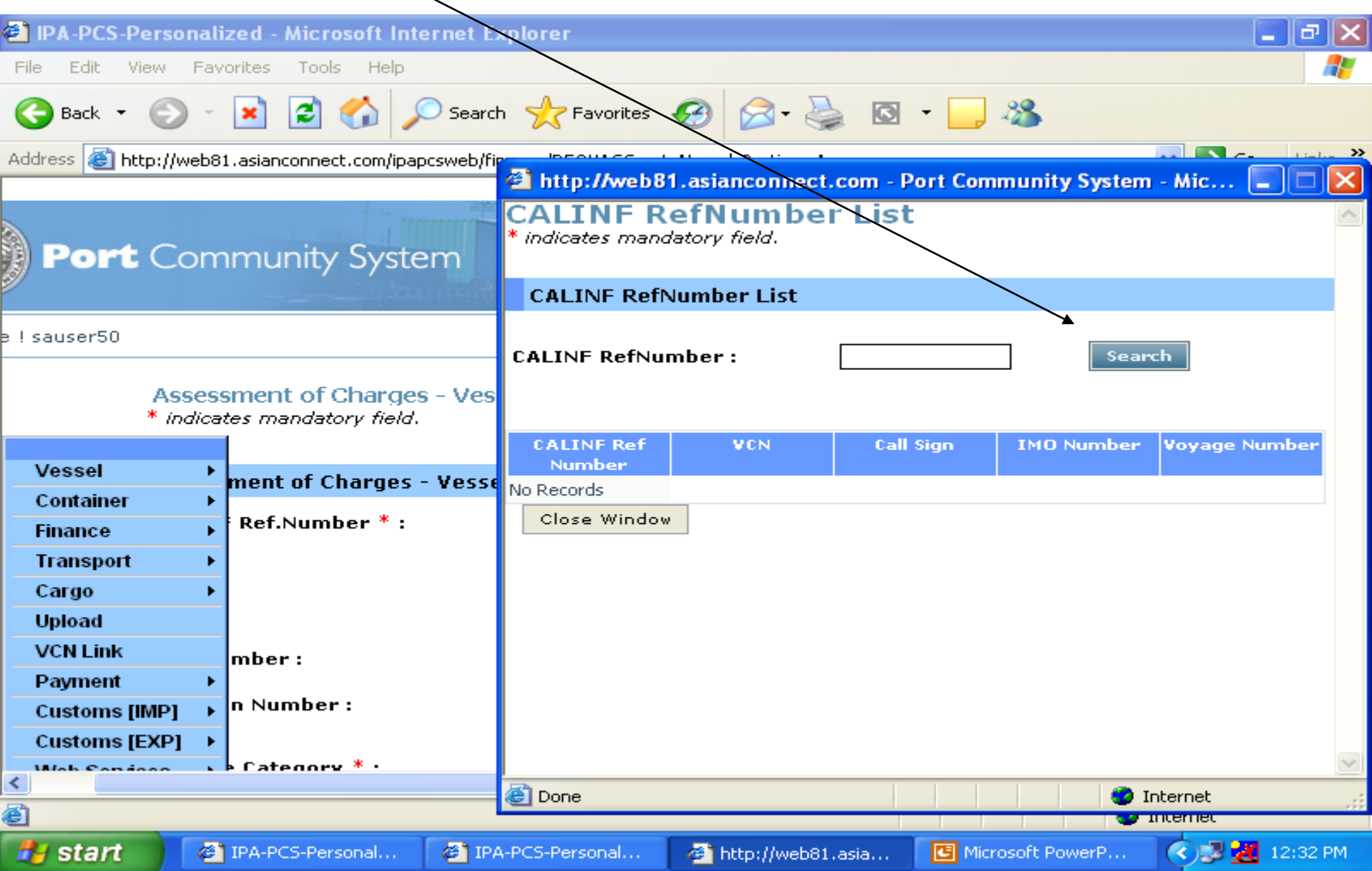

#### Select your VCN number from the list and double click on the record at

## CALINF REF Number

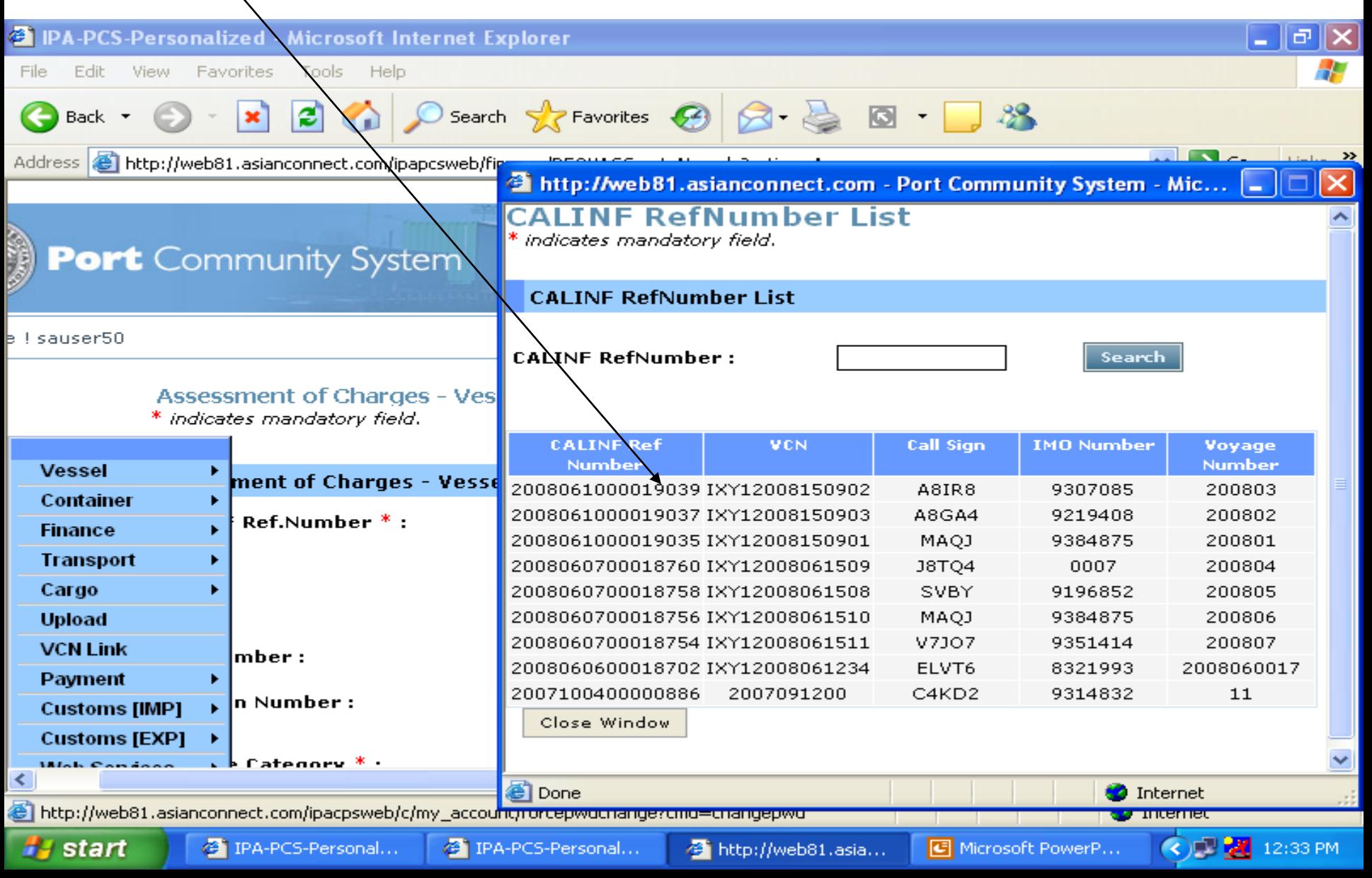

#### As soon as you select the VCN number all the corresponding details of Vessel will be displayed on the screen

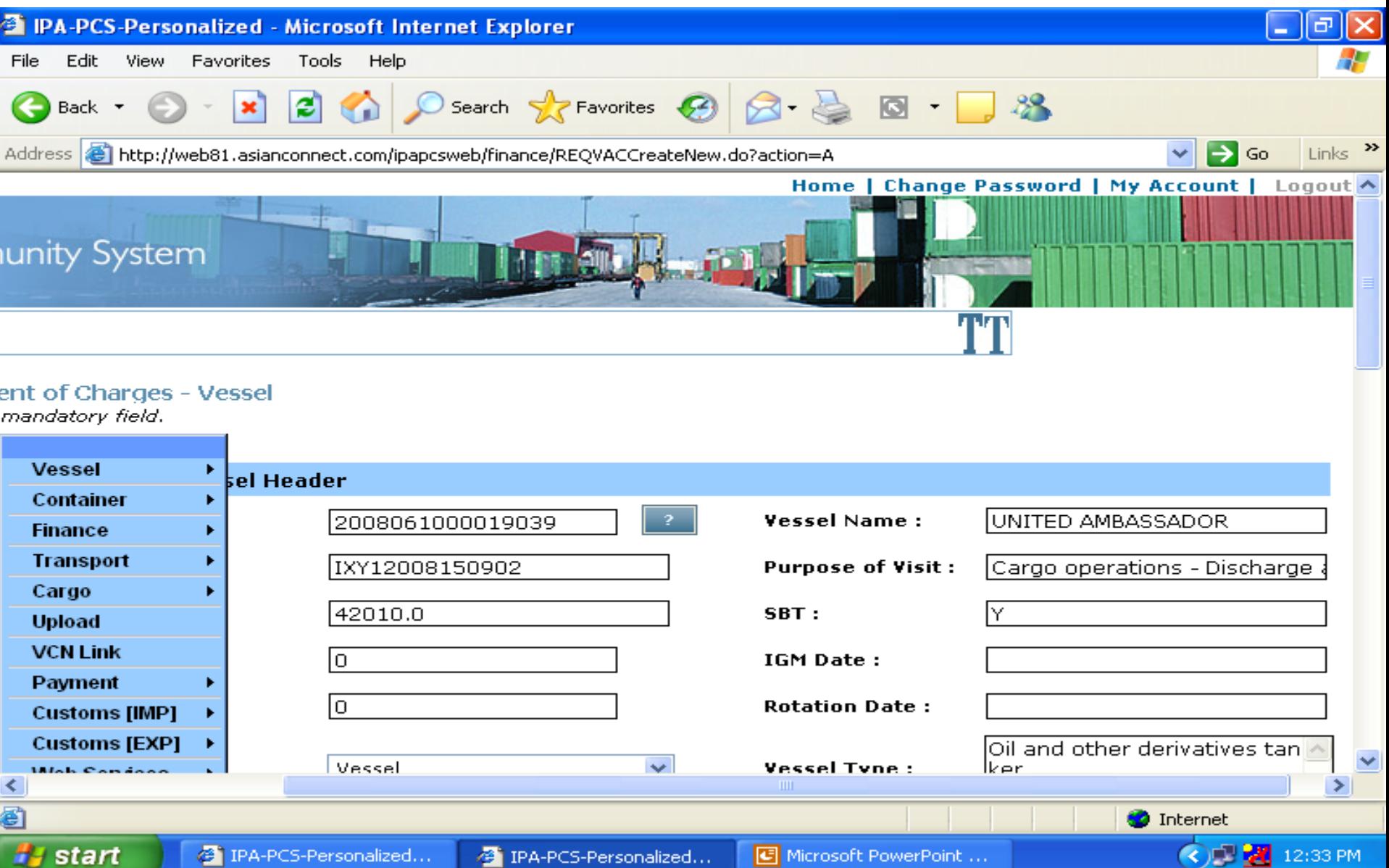

#### Select proper Agency Type Qualifier from the drop down menu

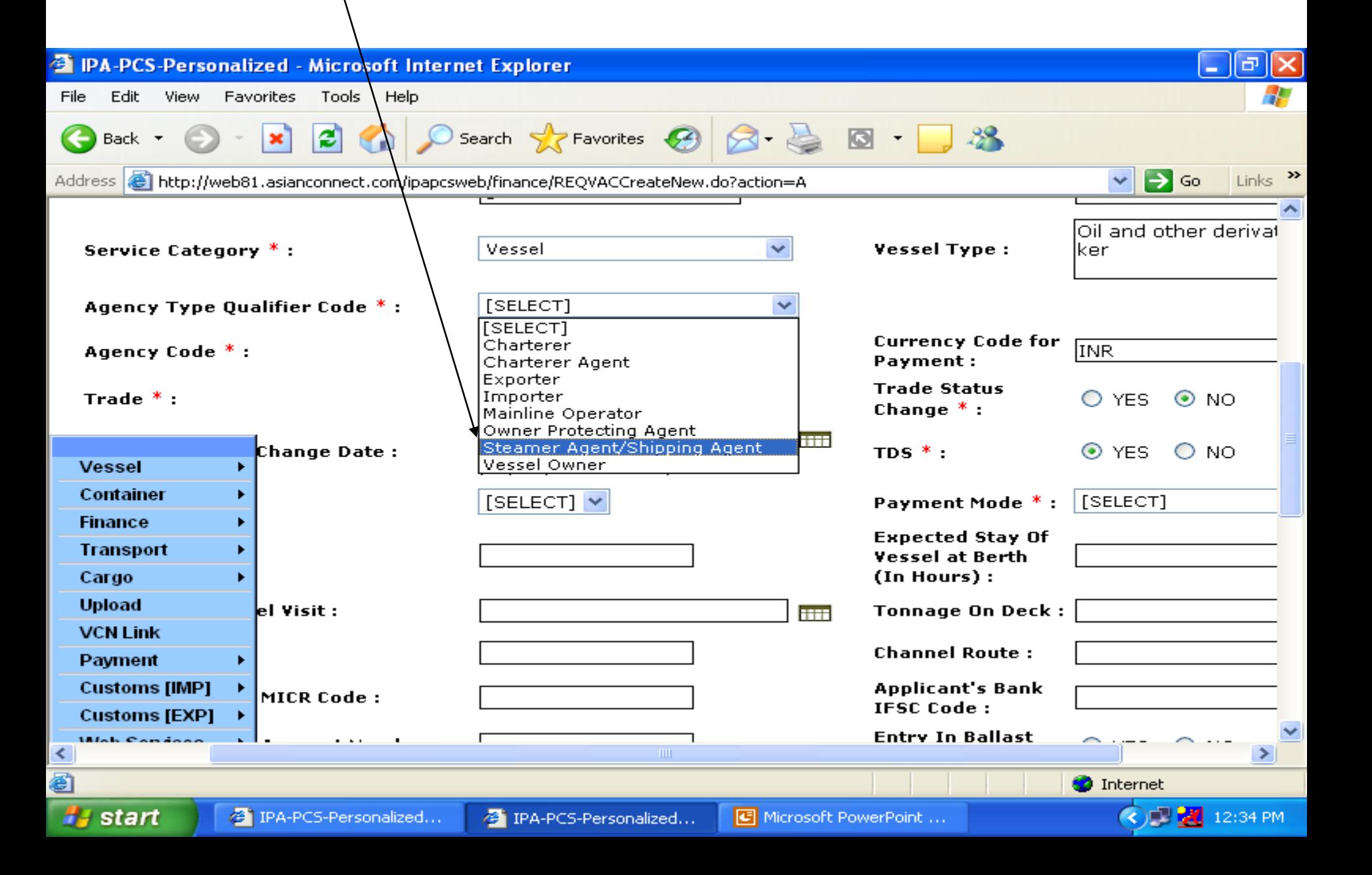

## Select Payment Mode as E-payment exclusive for Kandla

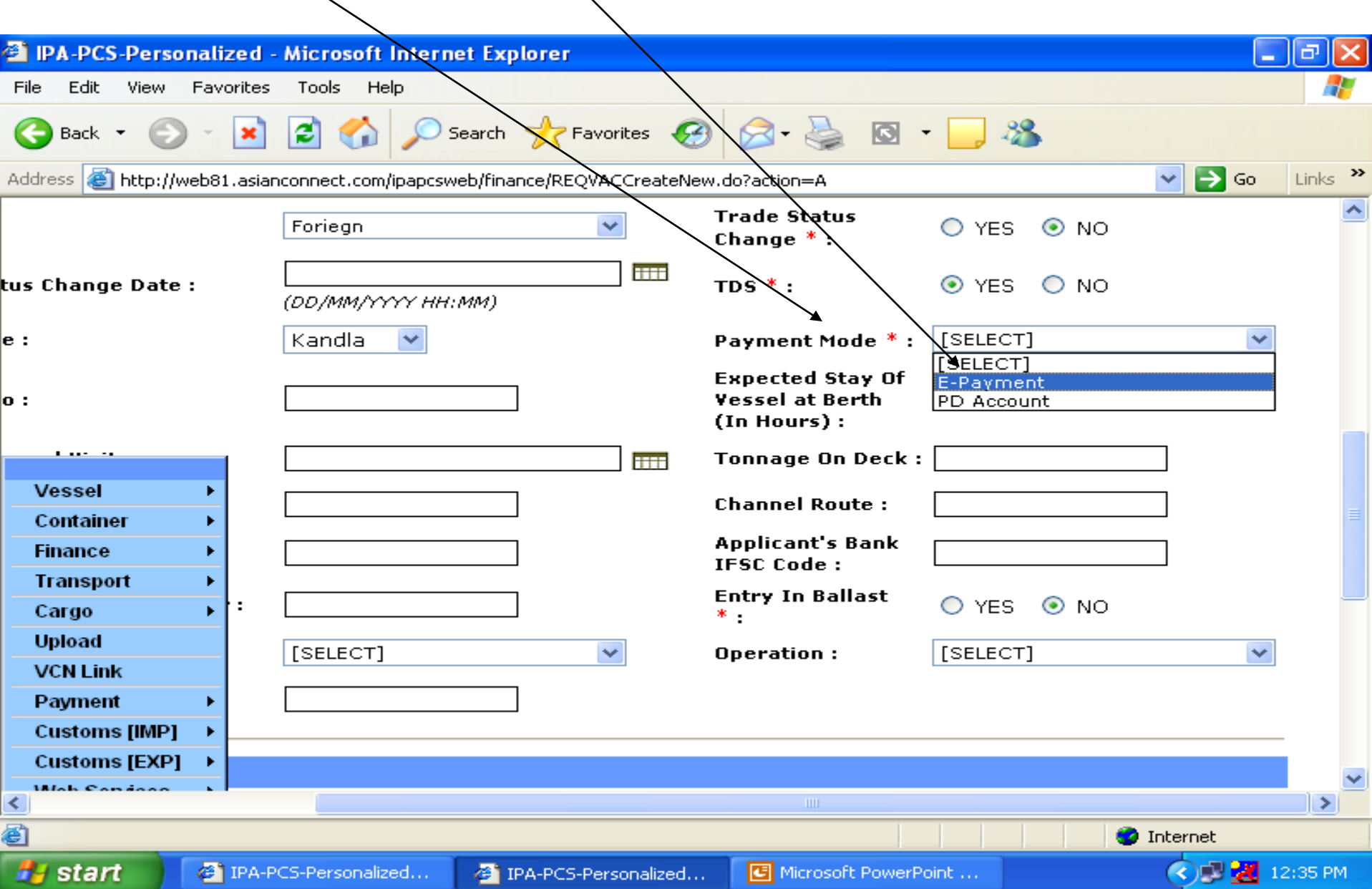

# Select the Berth Type in case of Non CRANE Berth

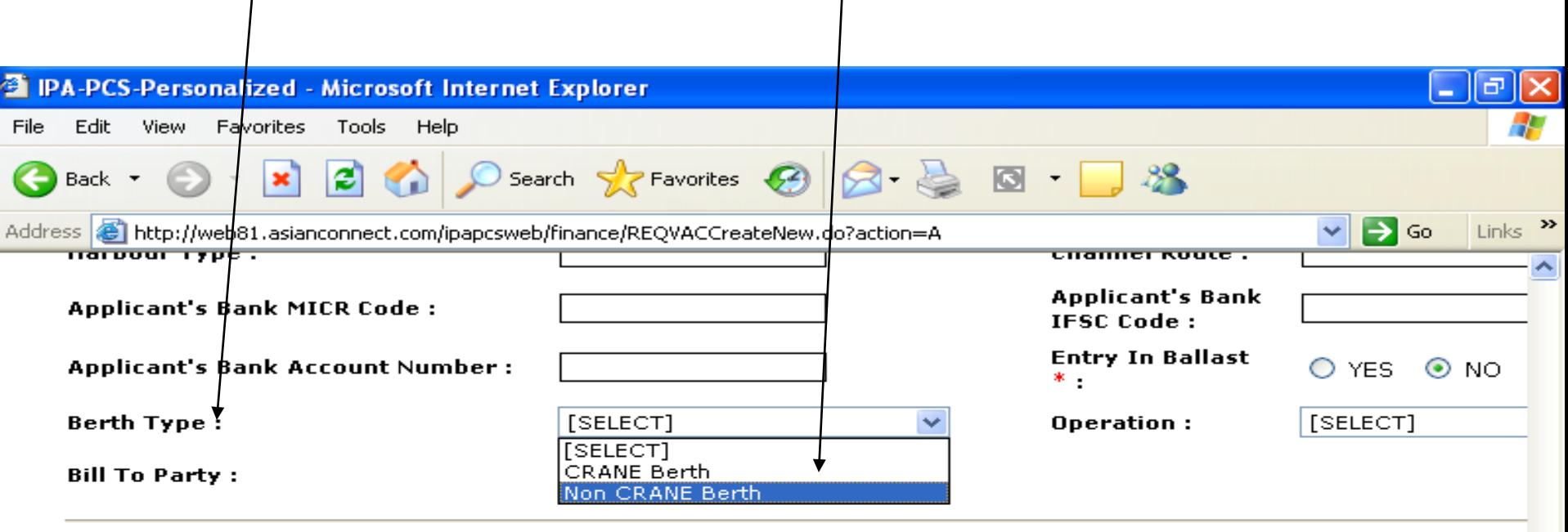

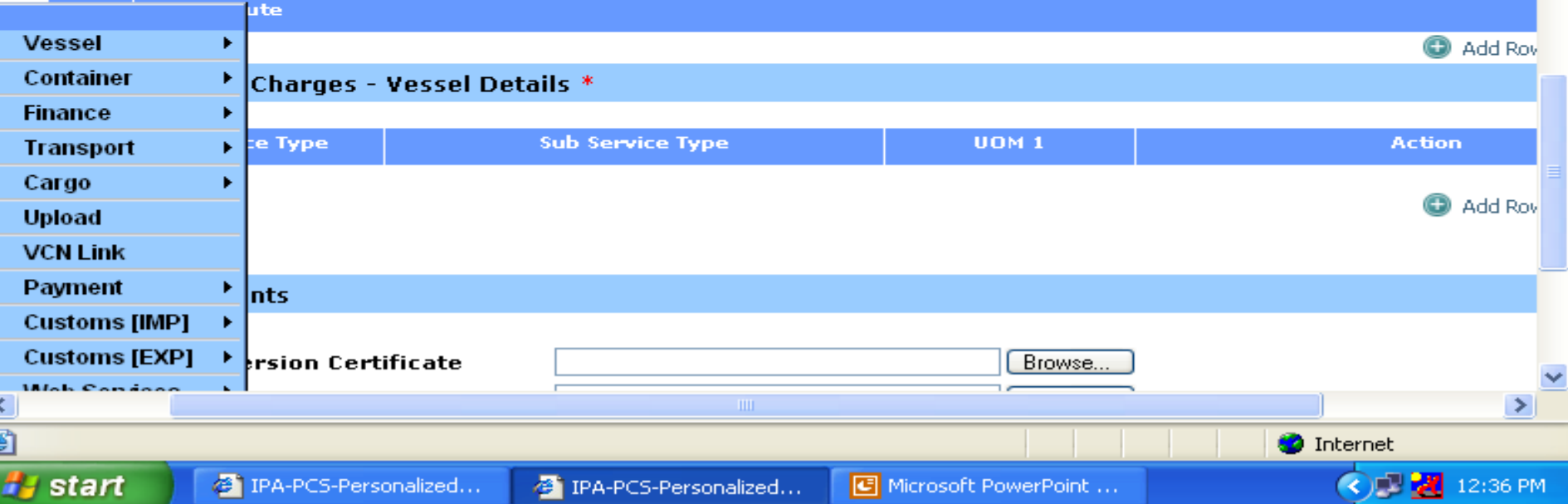

#### Continue…

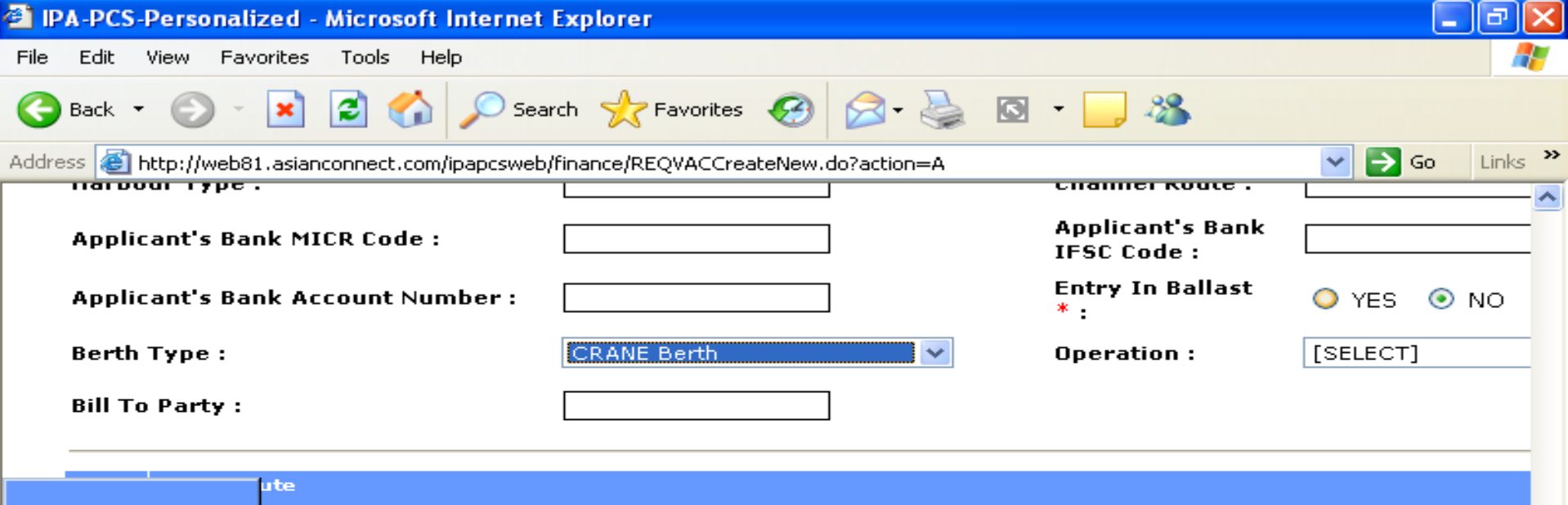

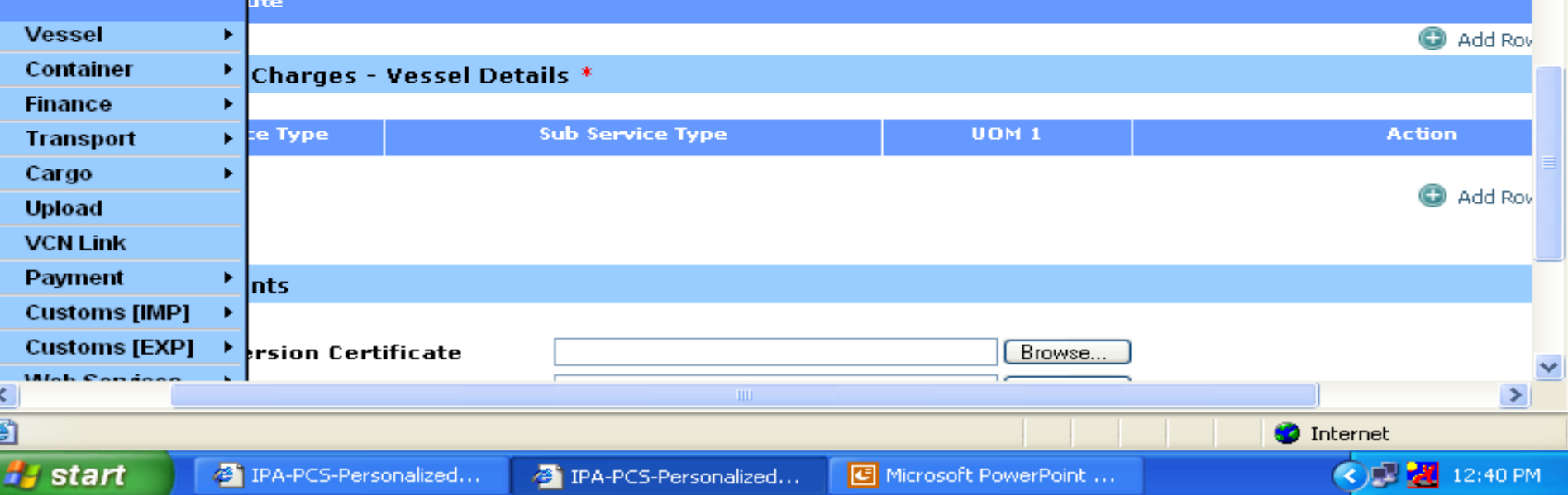

#### Select Entry In Ballast in Vessel is coming in Ballast

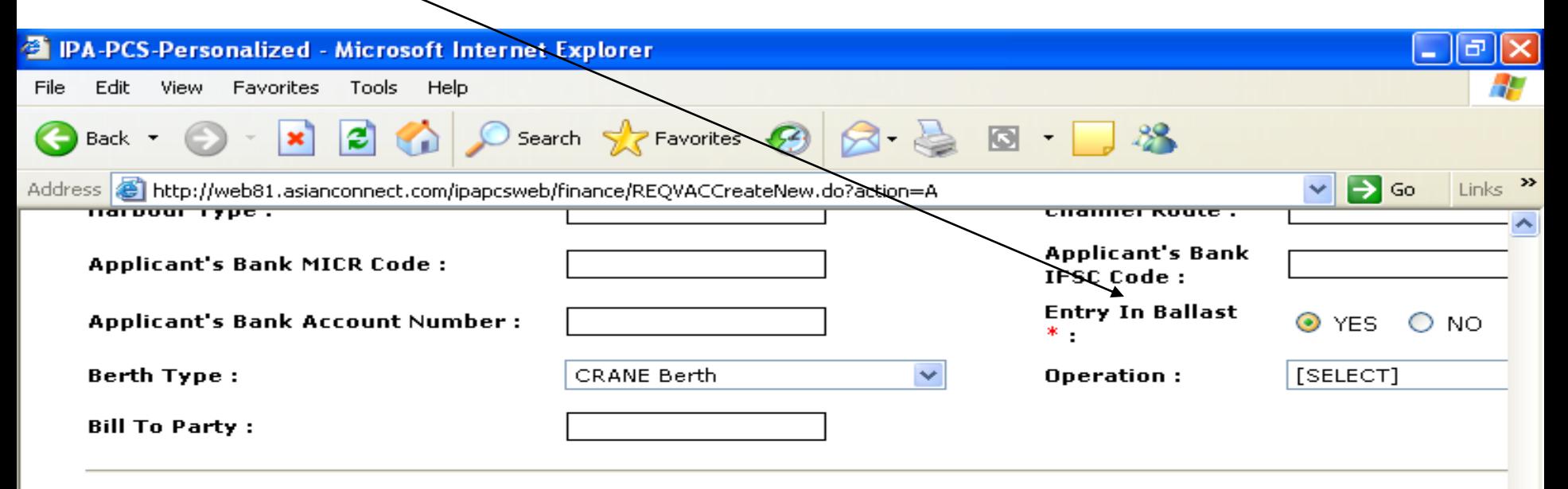

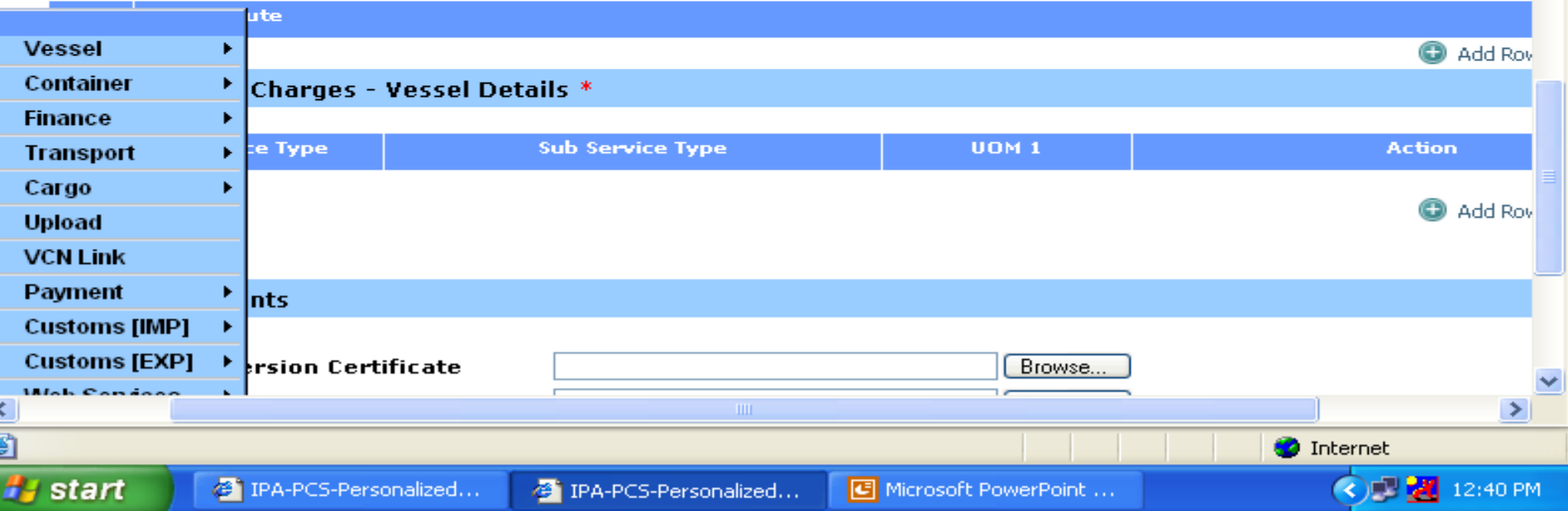

#### Select Add ROW in the Assessment of Charges – Vessel Details

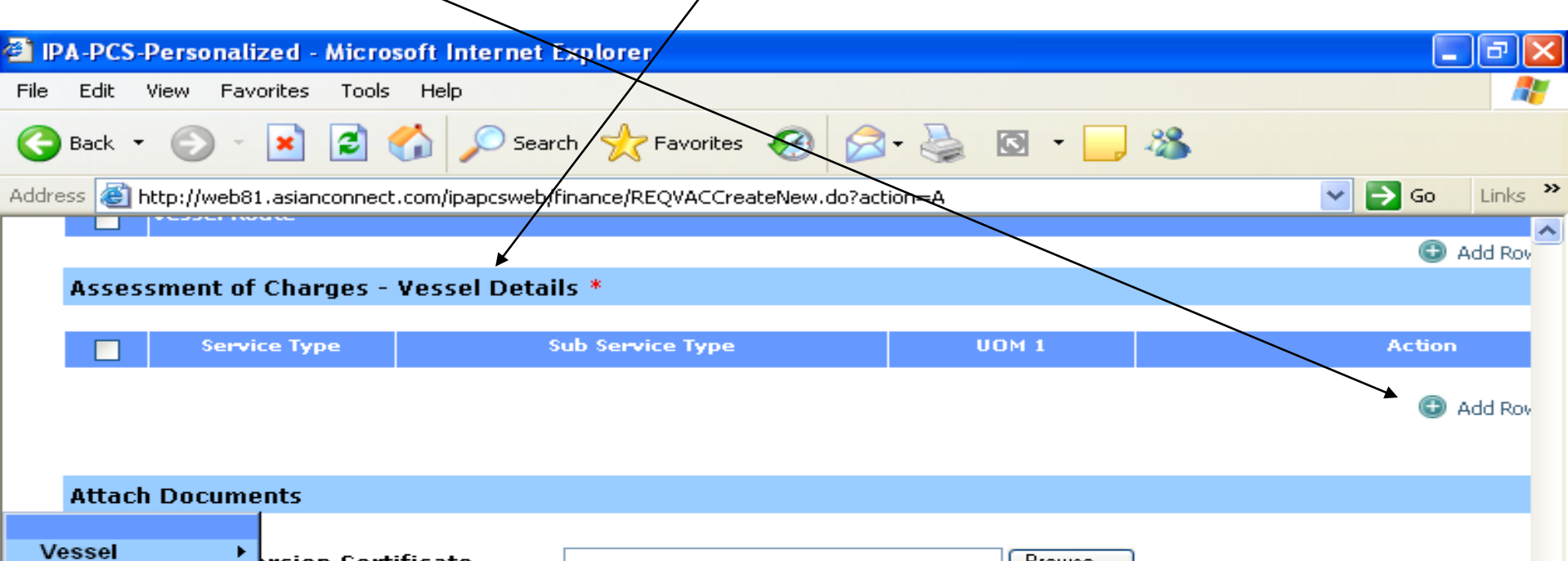

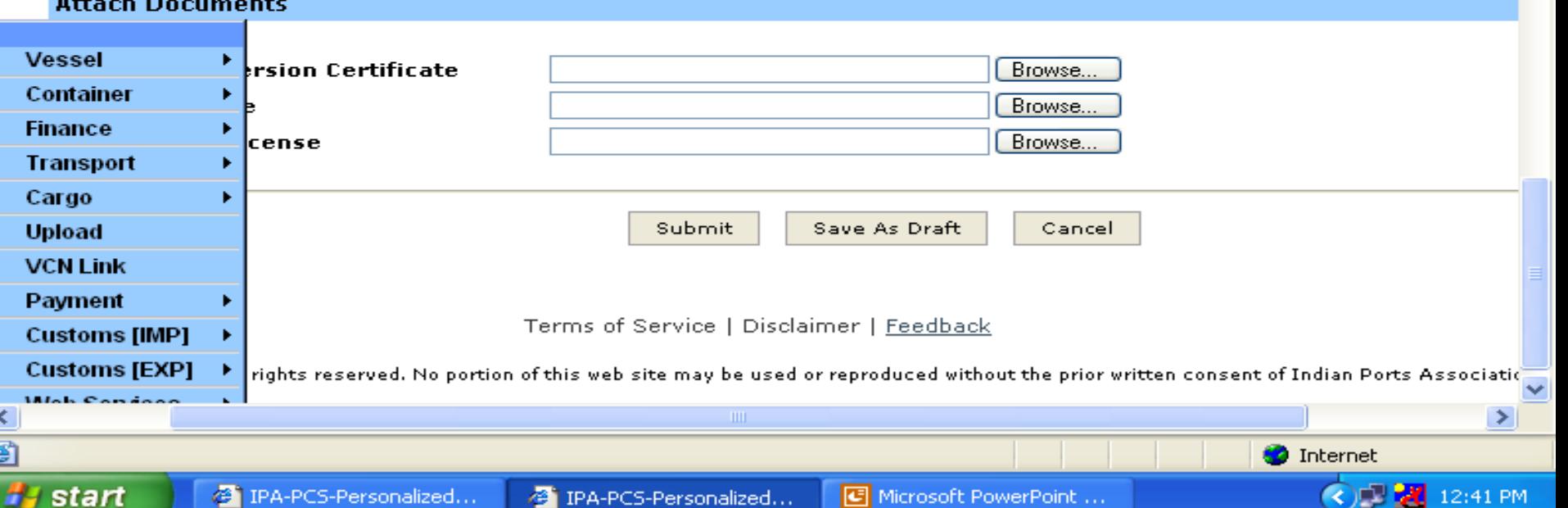

## This Screen is for detailed entry of various service required one by one

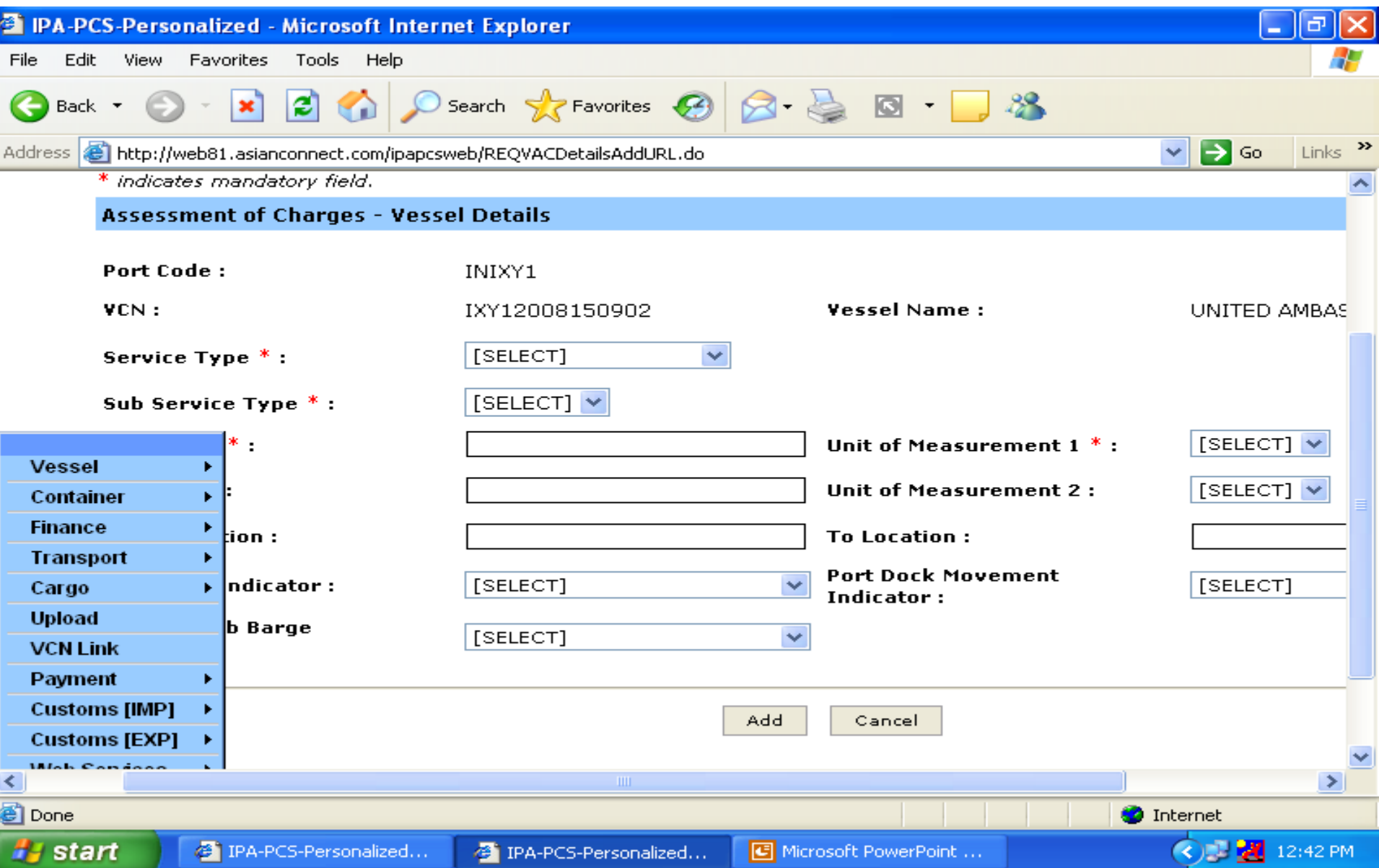

### In Service Type drop down menu we have to select Port/Marine Charges

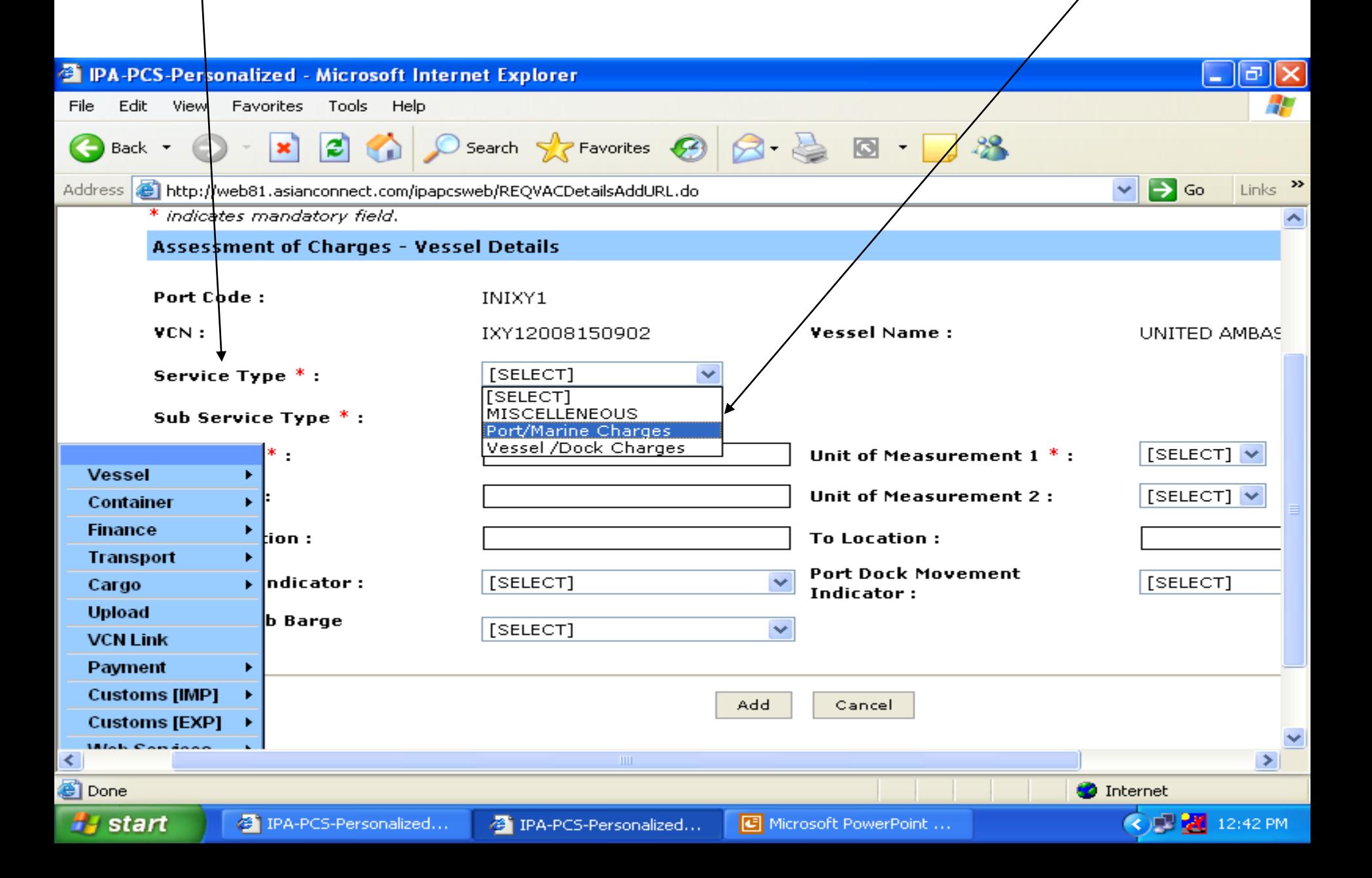

## Selection of Service Type as Port/Marine Charges

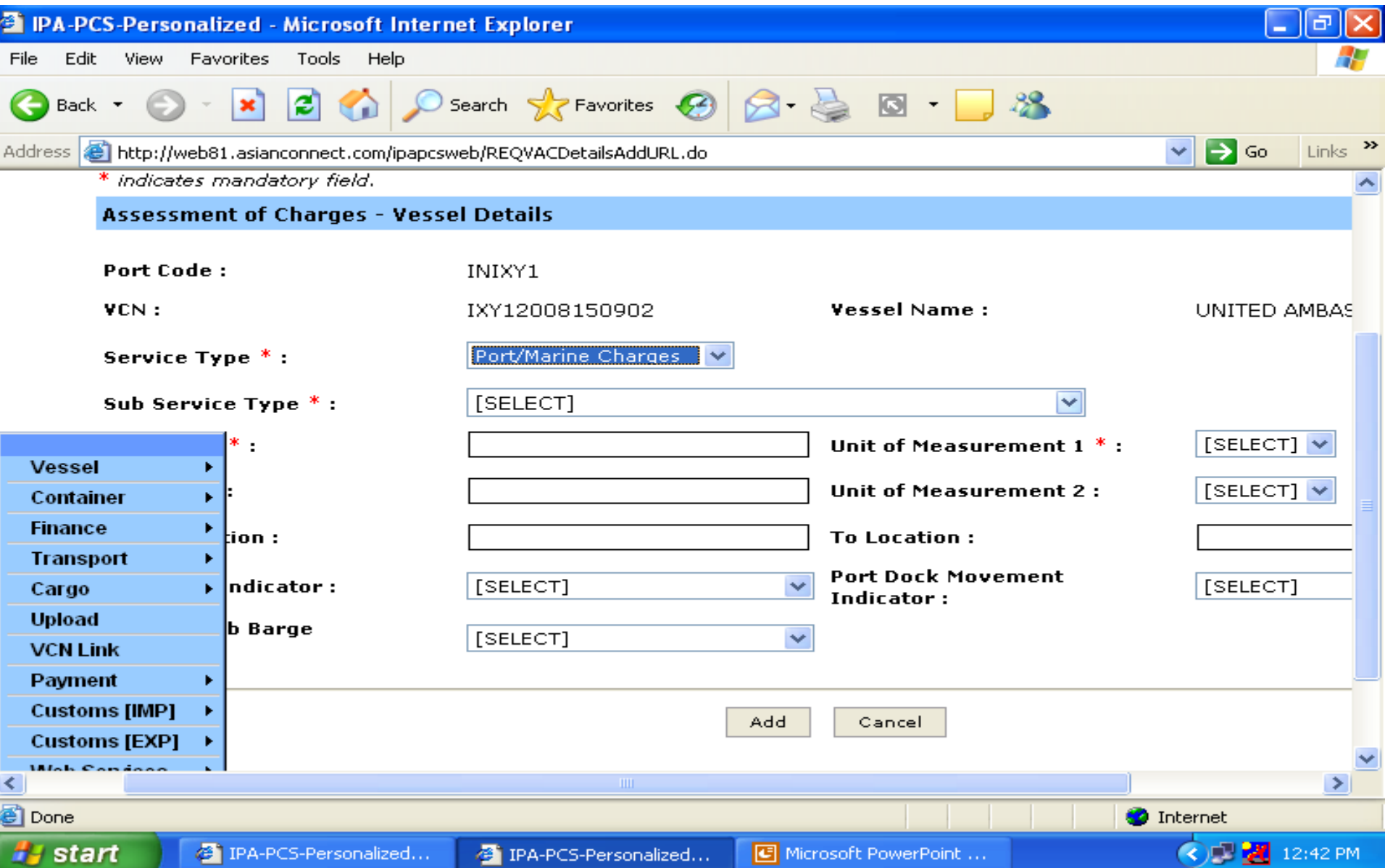

#### Selection of Sub Service Type from the drop down menu

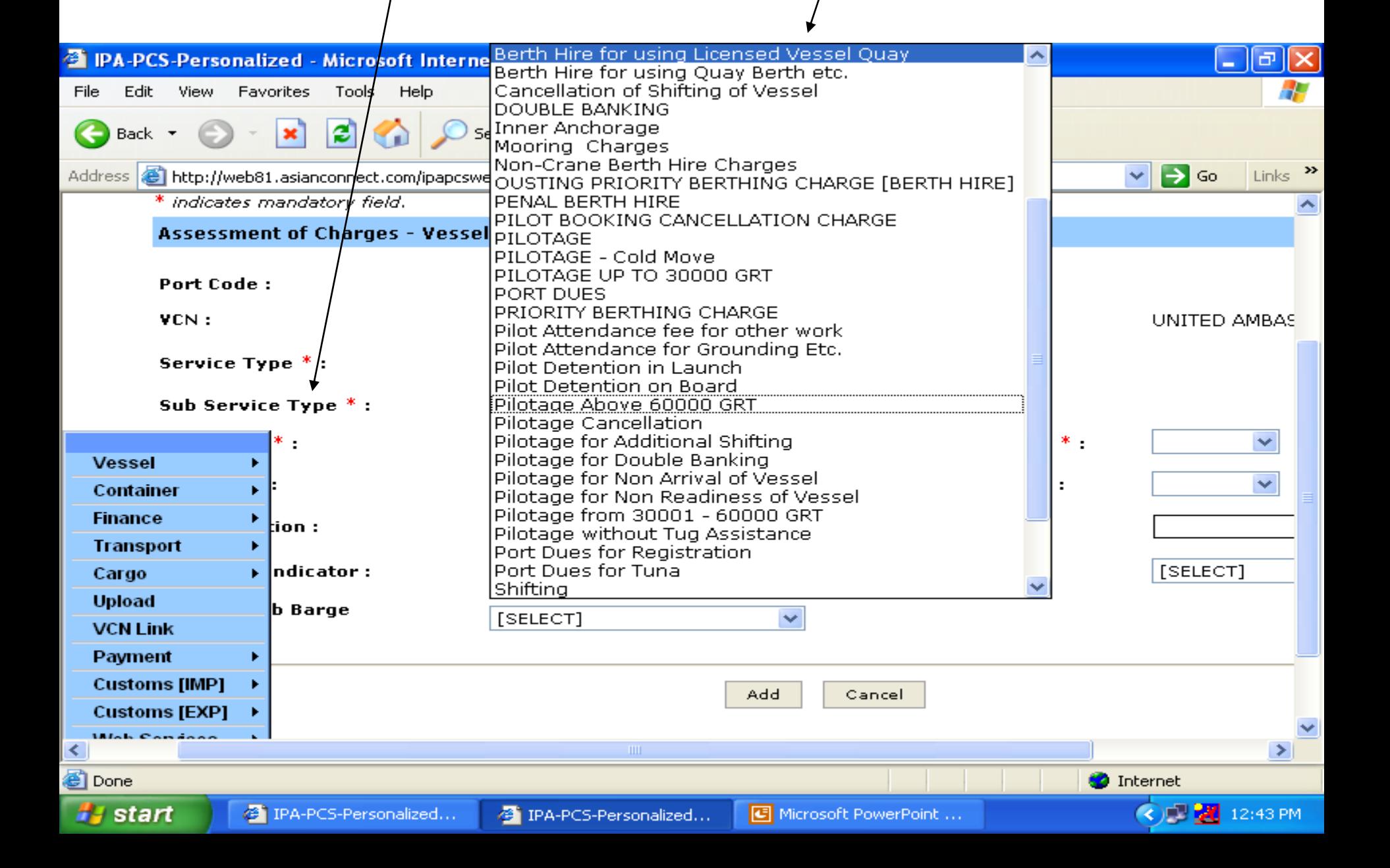

## Selection of Unit of Measurement 1 as the system will automatically display the GRT value in the Quantity 1

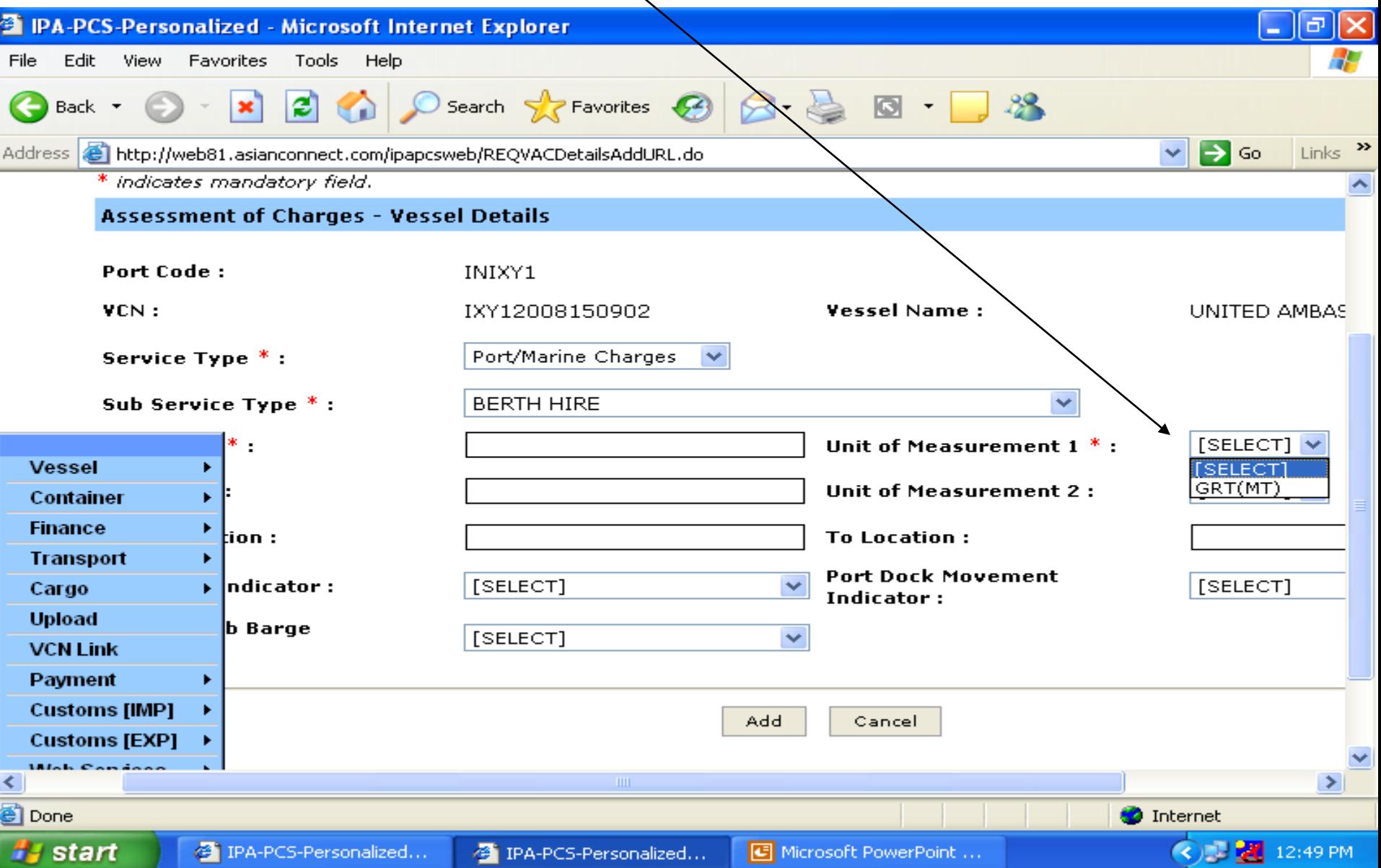

# Display of Vessel (s) GRT at Quantity 1 Column

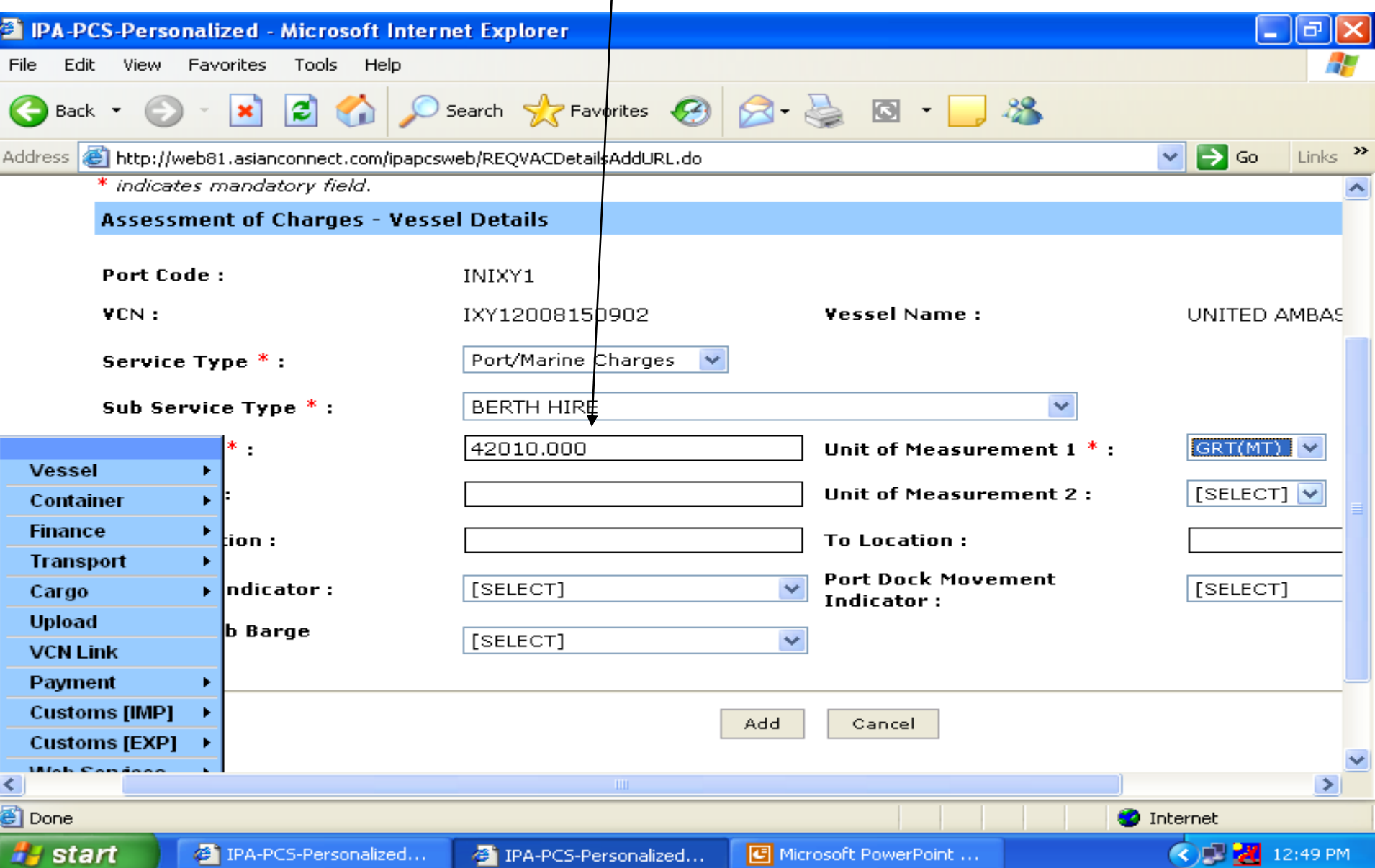

# User has to enter the value in quantity 2 and select the Unit of Measurement 2 as required

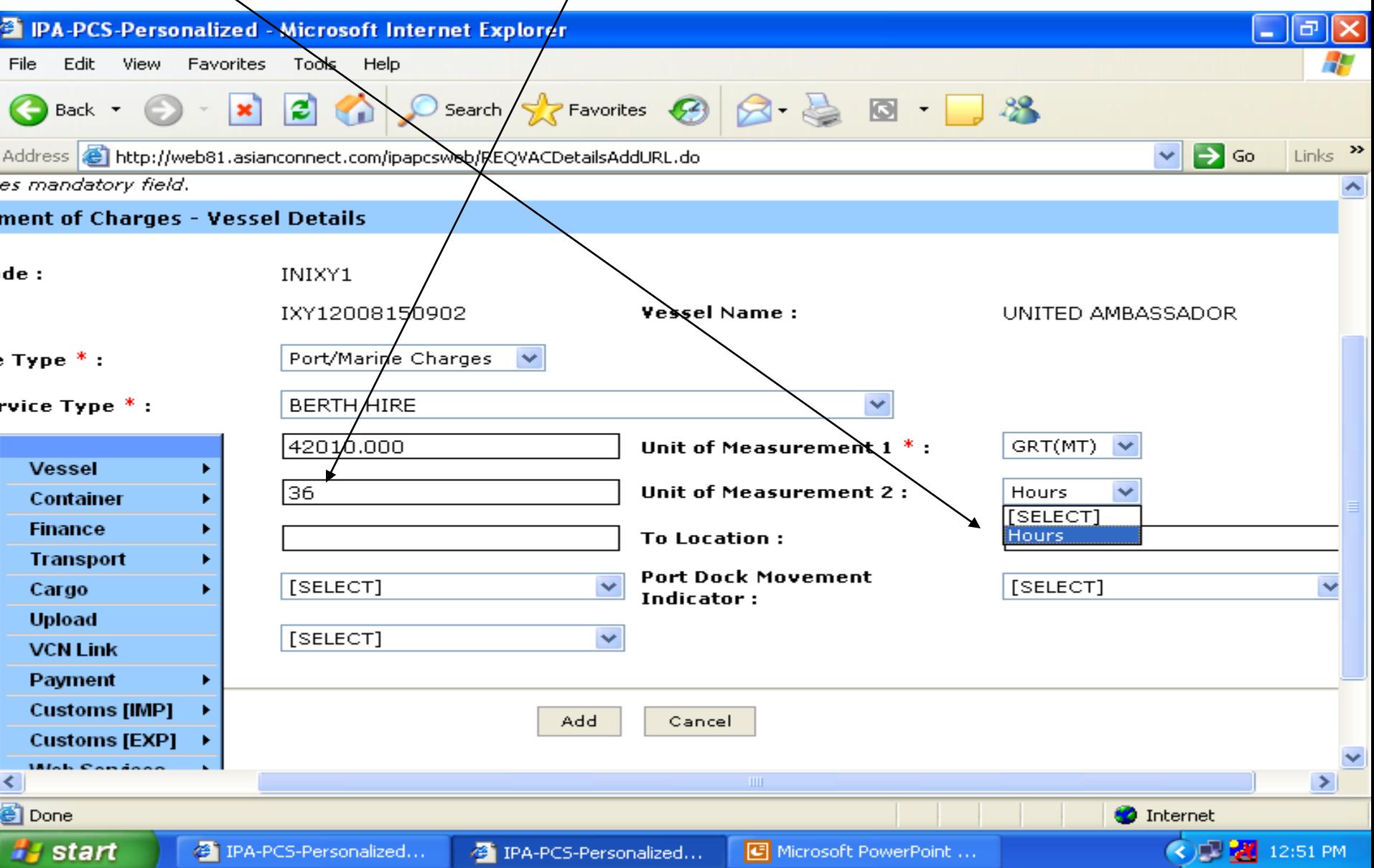

## Display of Unit of Measurement 2 and Press the Add button

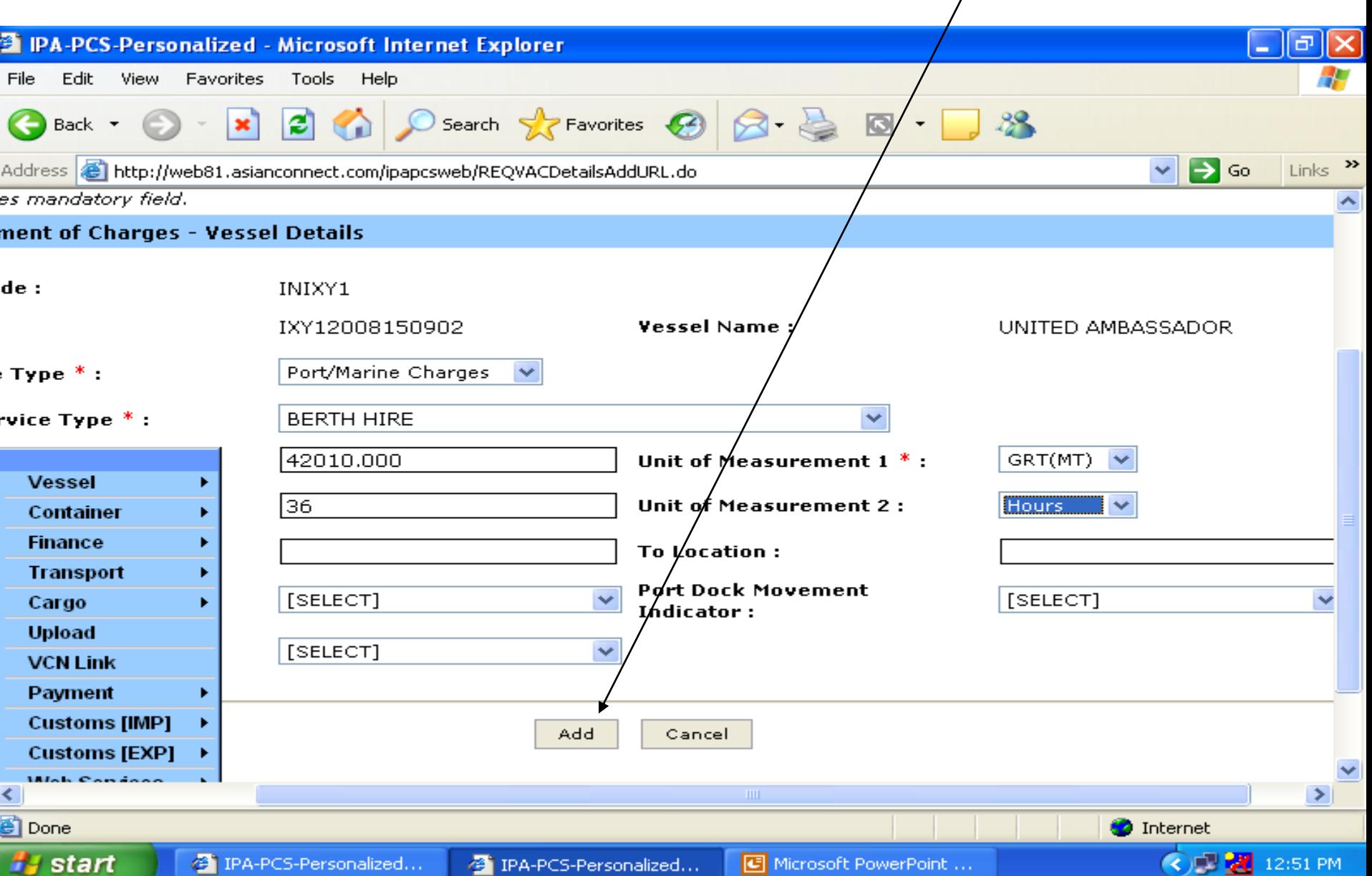

System will go back to previous screen and it will show you the services added in the Assessment of Charges- Vessel Details

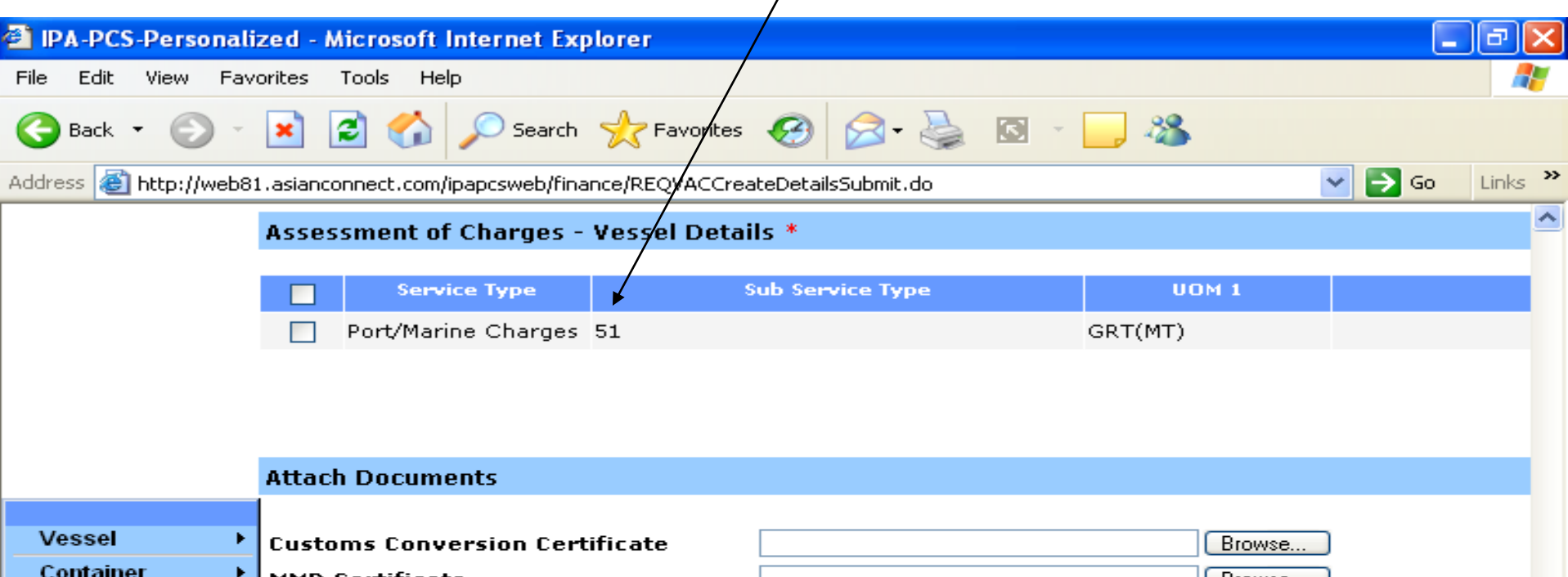

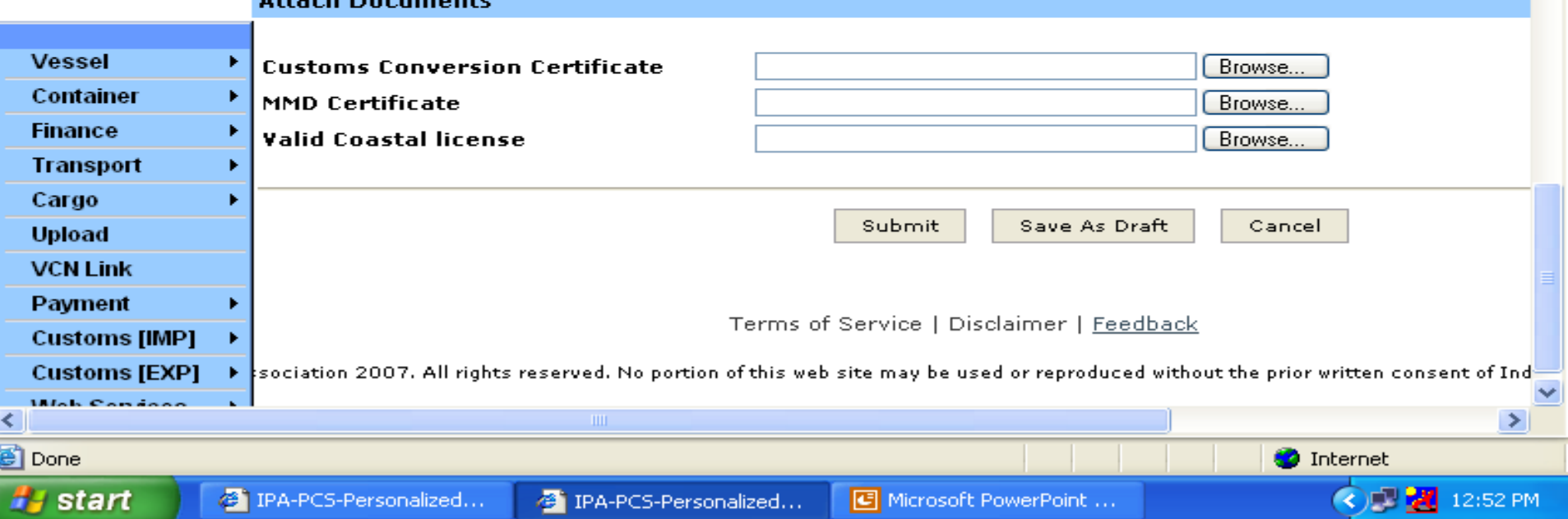

# Similarly we can add other services like PORT DUES in this case. Don't forget to enter value 1 in the Quantity 2

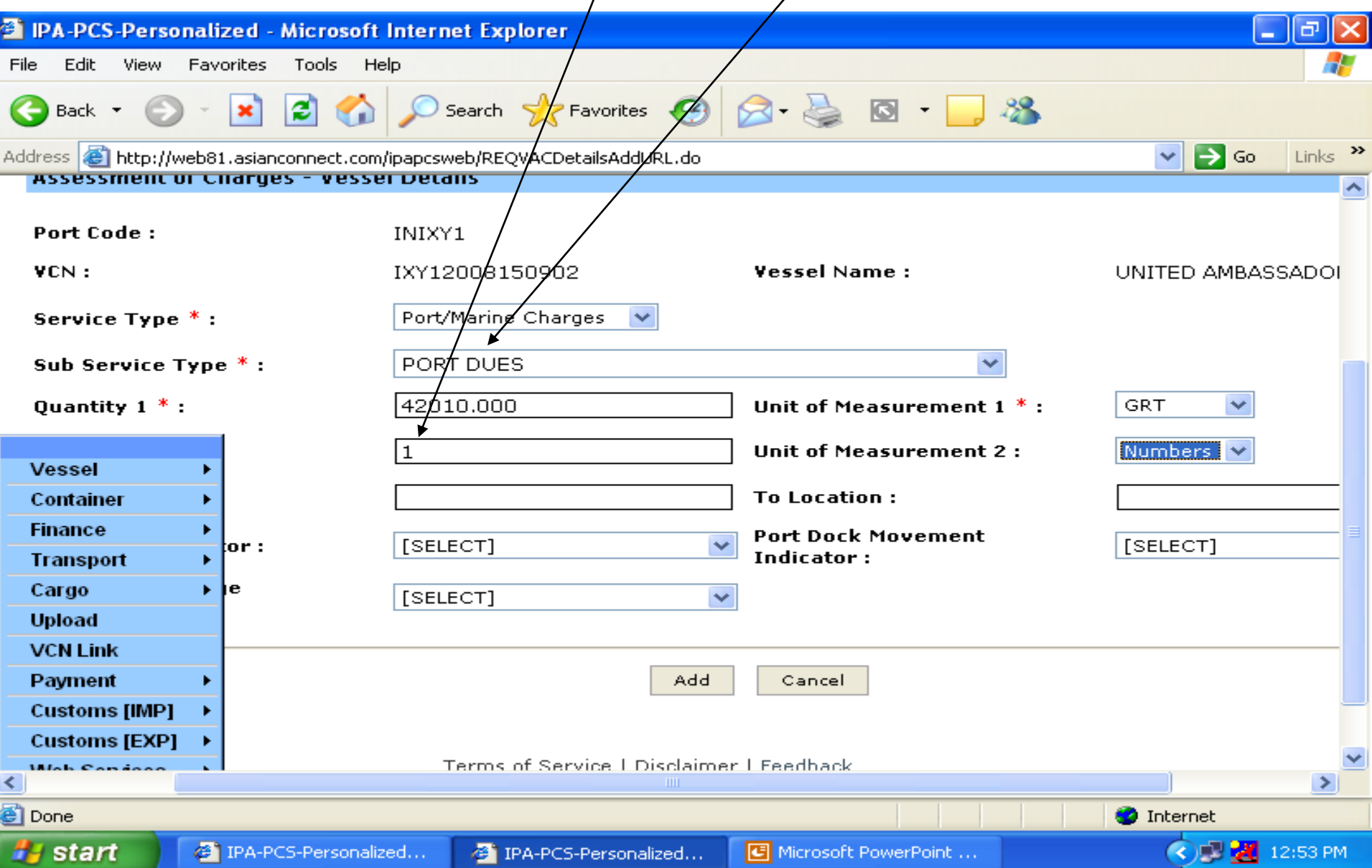

## One more service is added into the Vessel details

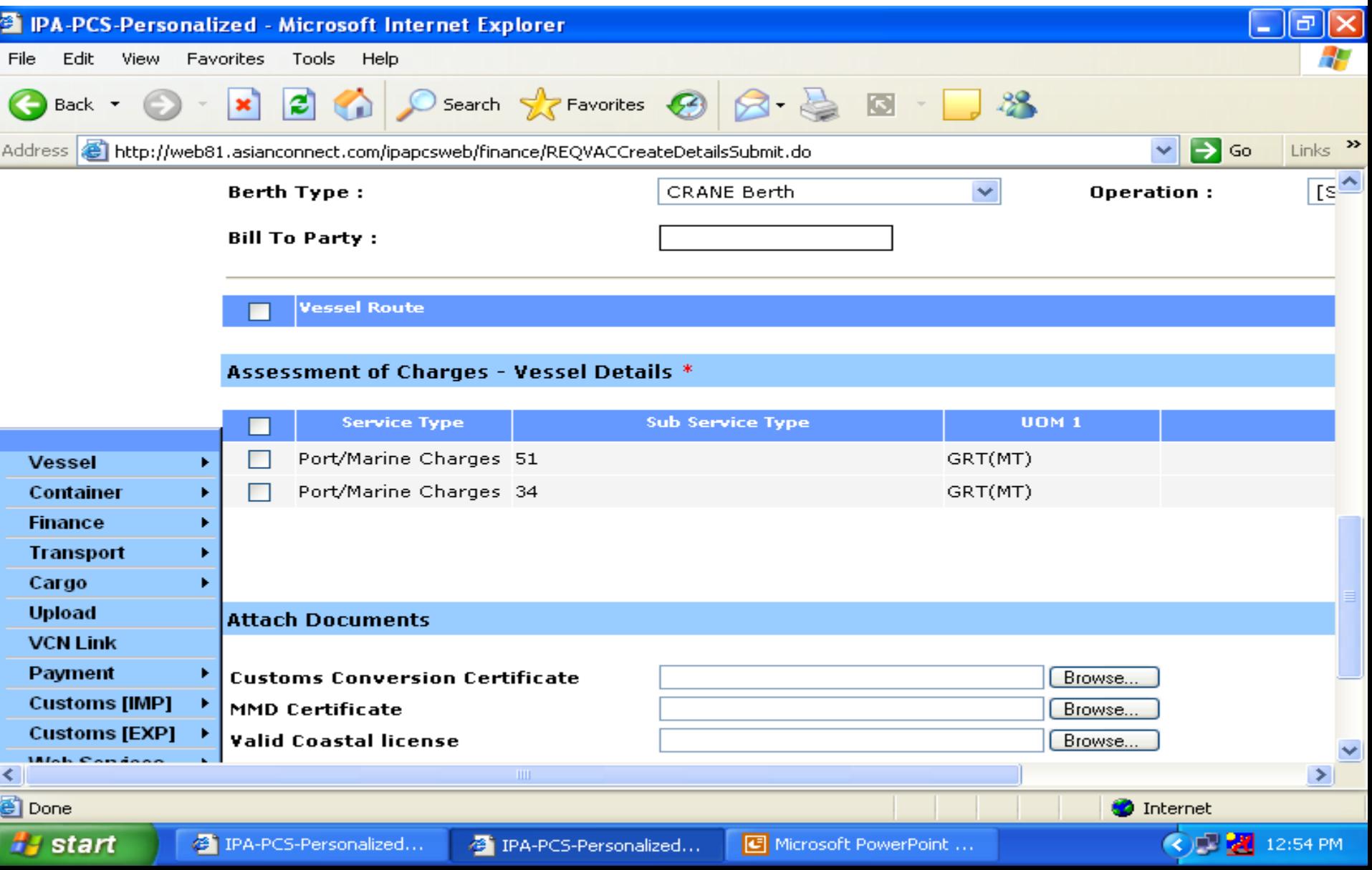

## Another entry of Anchorage Charges as sub service

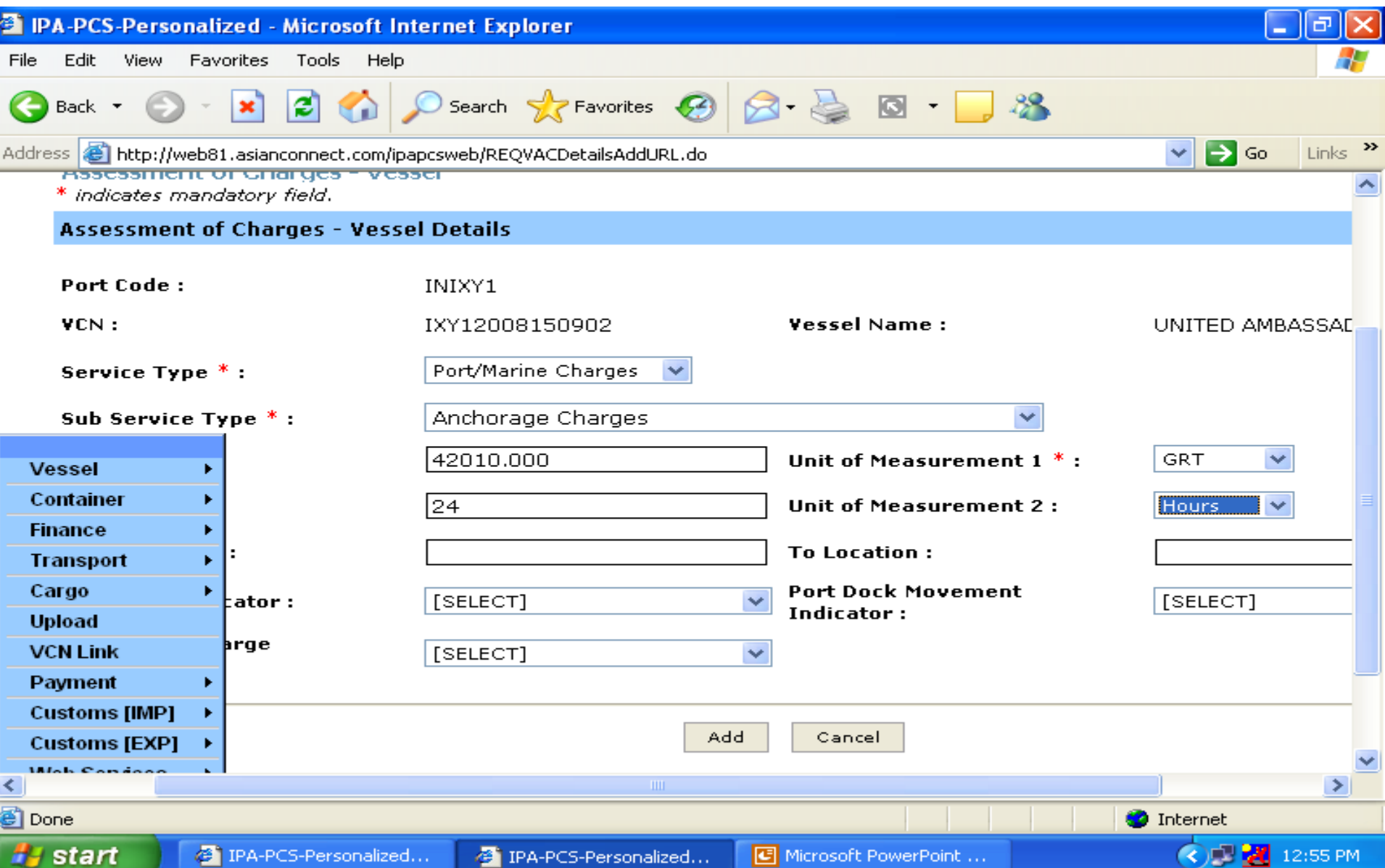

# Another entry of Pilotage Charges as sub service

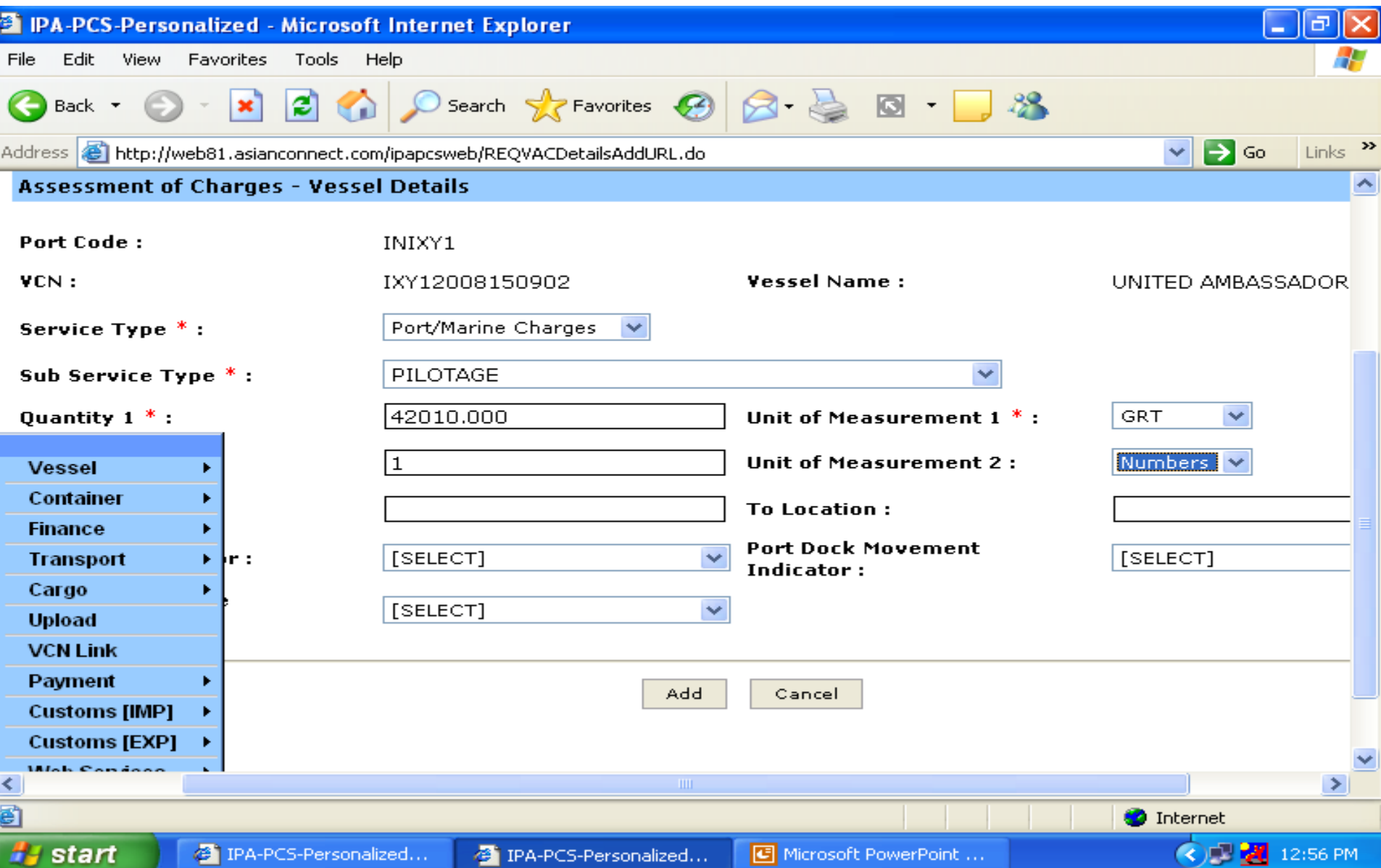

Display of all the sub services entered by the user and than select the Submit button for sending this messages to PCS which will be downloaded by Kandla Port System automatically

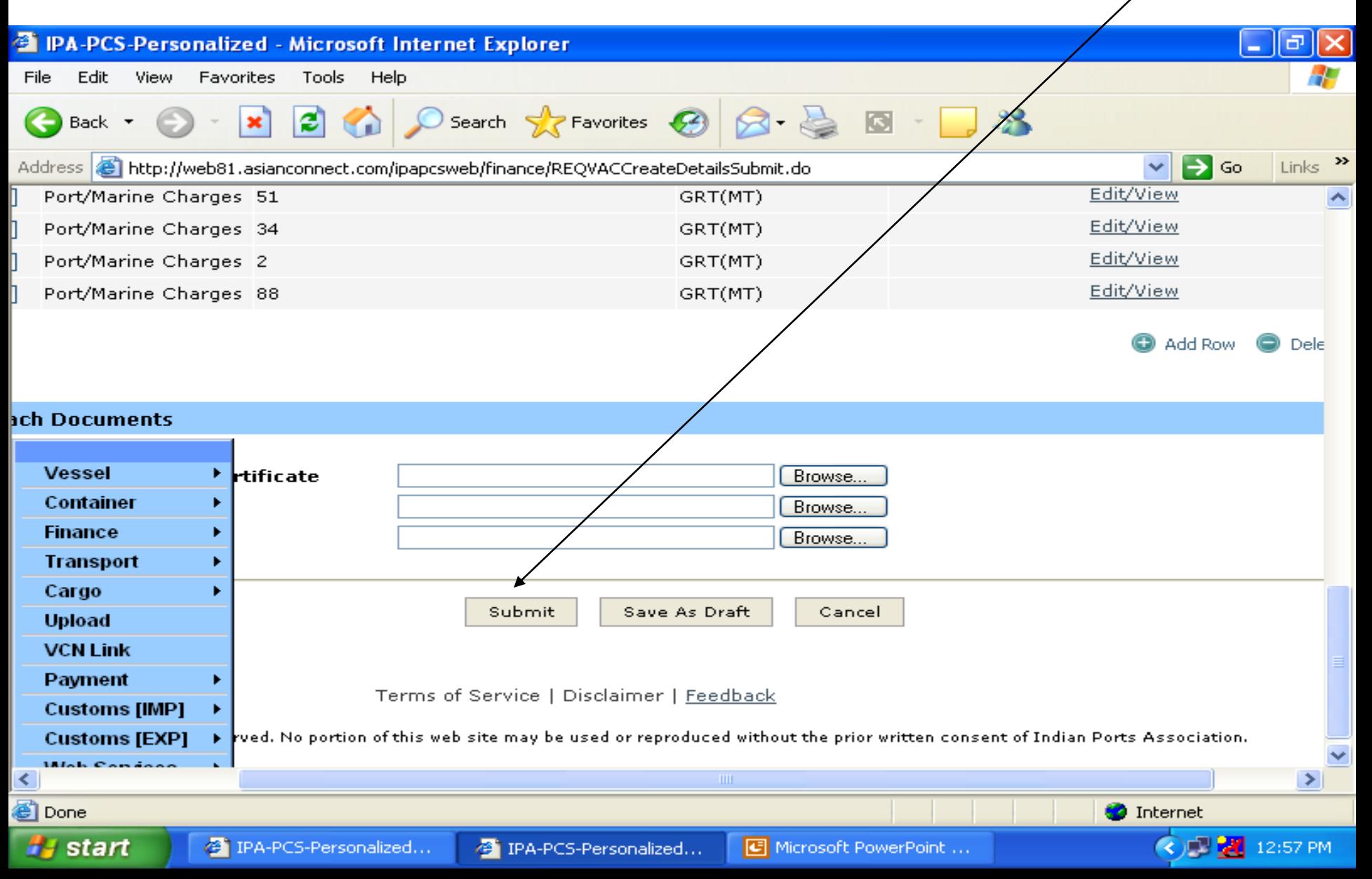

# PCS is saving your submission

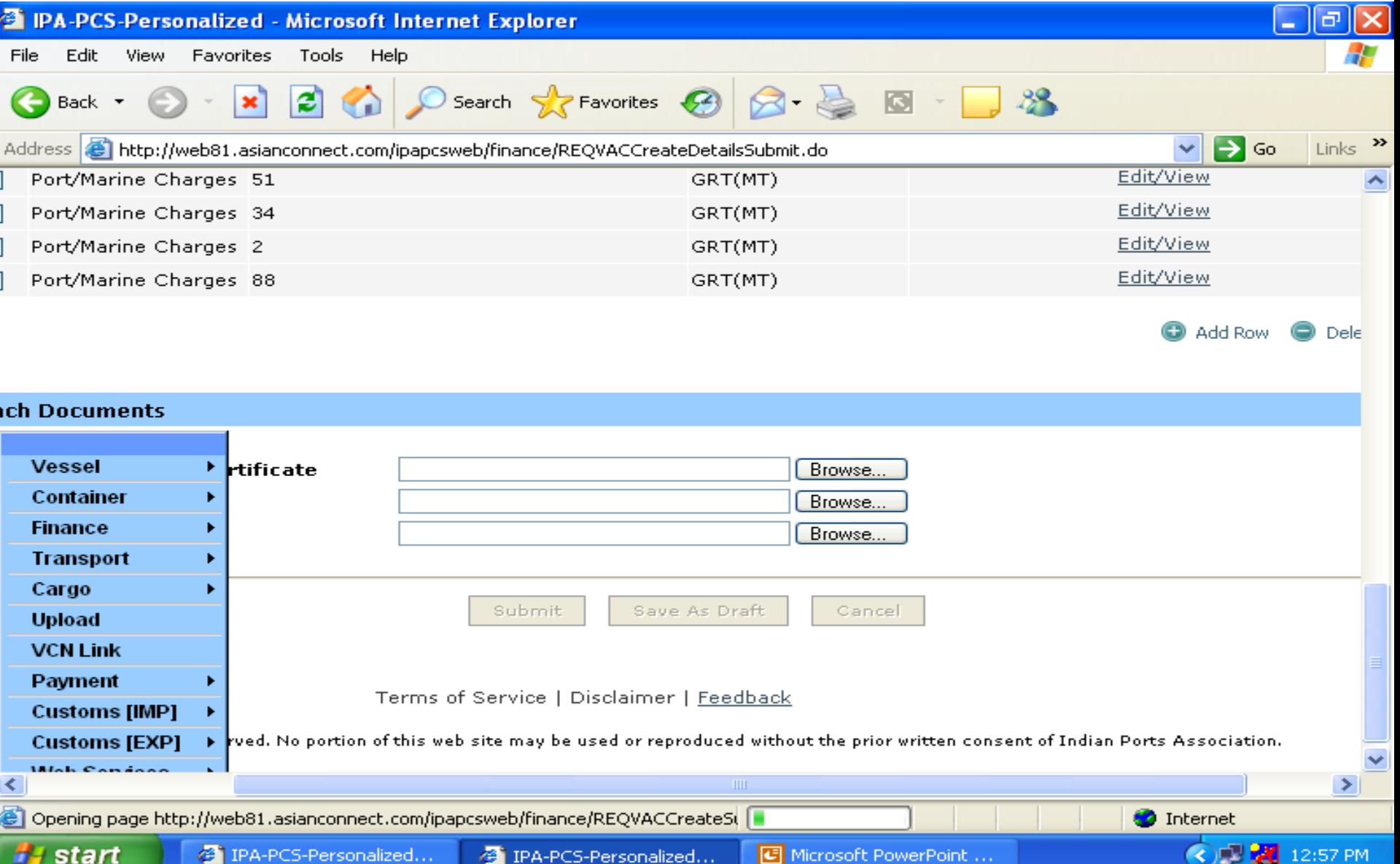

## User submitted messages is successfully submitted into PCS. It also reaches to the Kandla Port Server. PI. note the Document Reference Number for any query

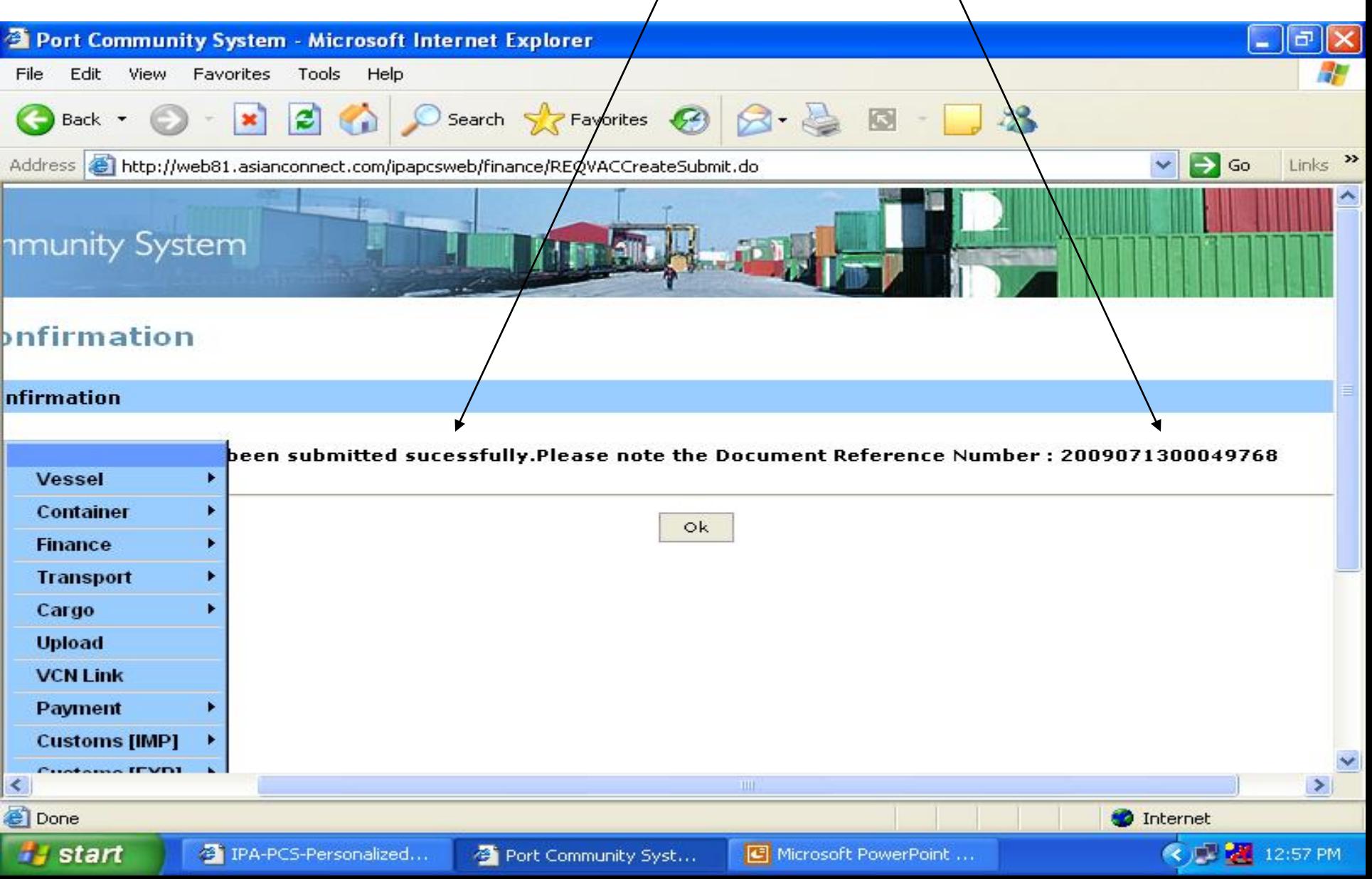

## Checking of the submitted messages of assessment of vessel charges

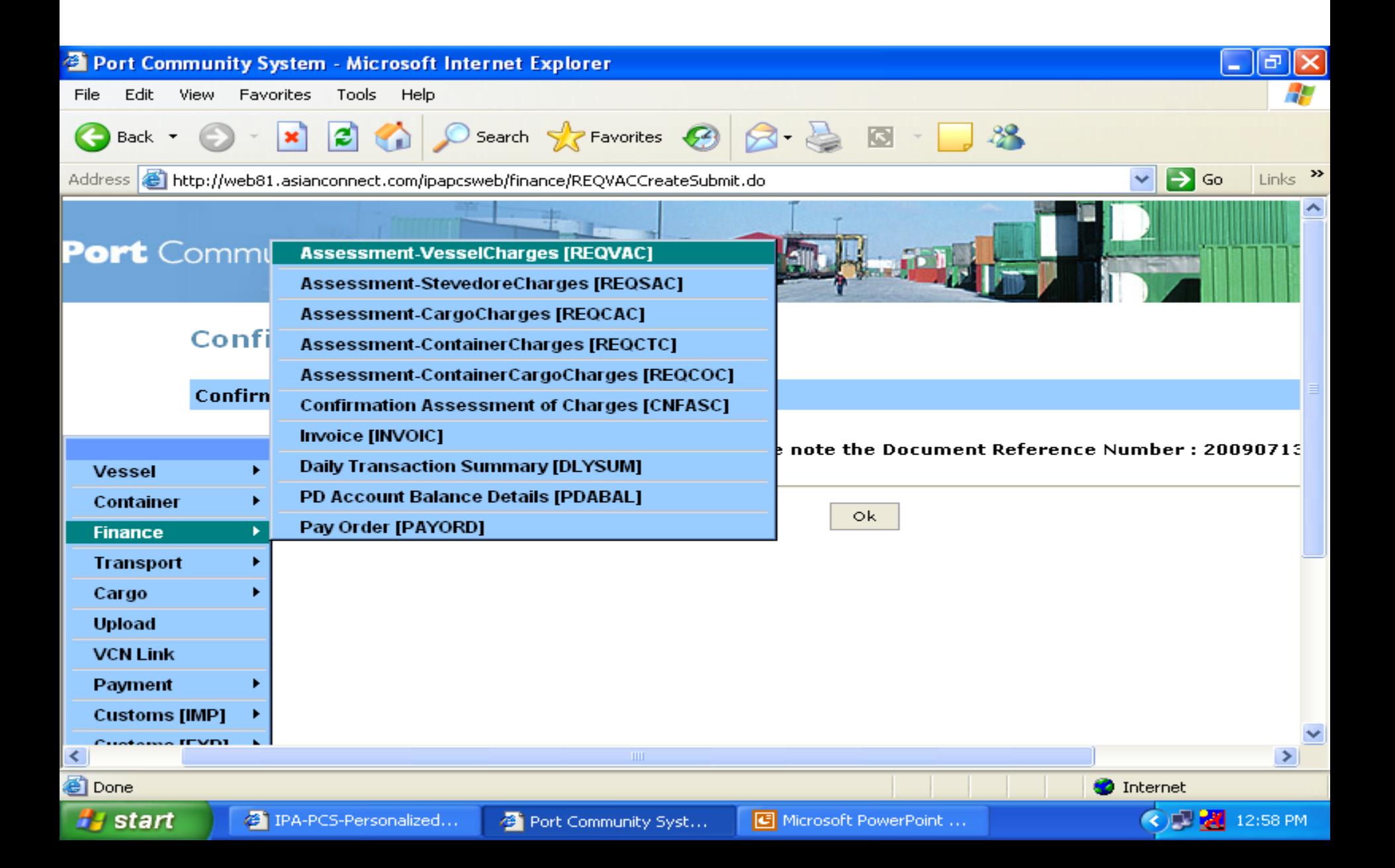

#### Press the search button or enter the VCN number for specific search

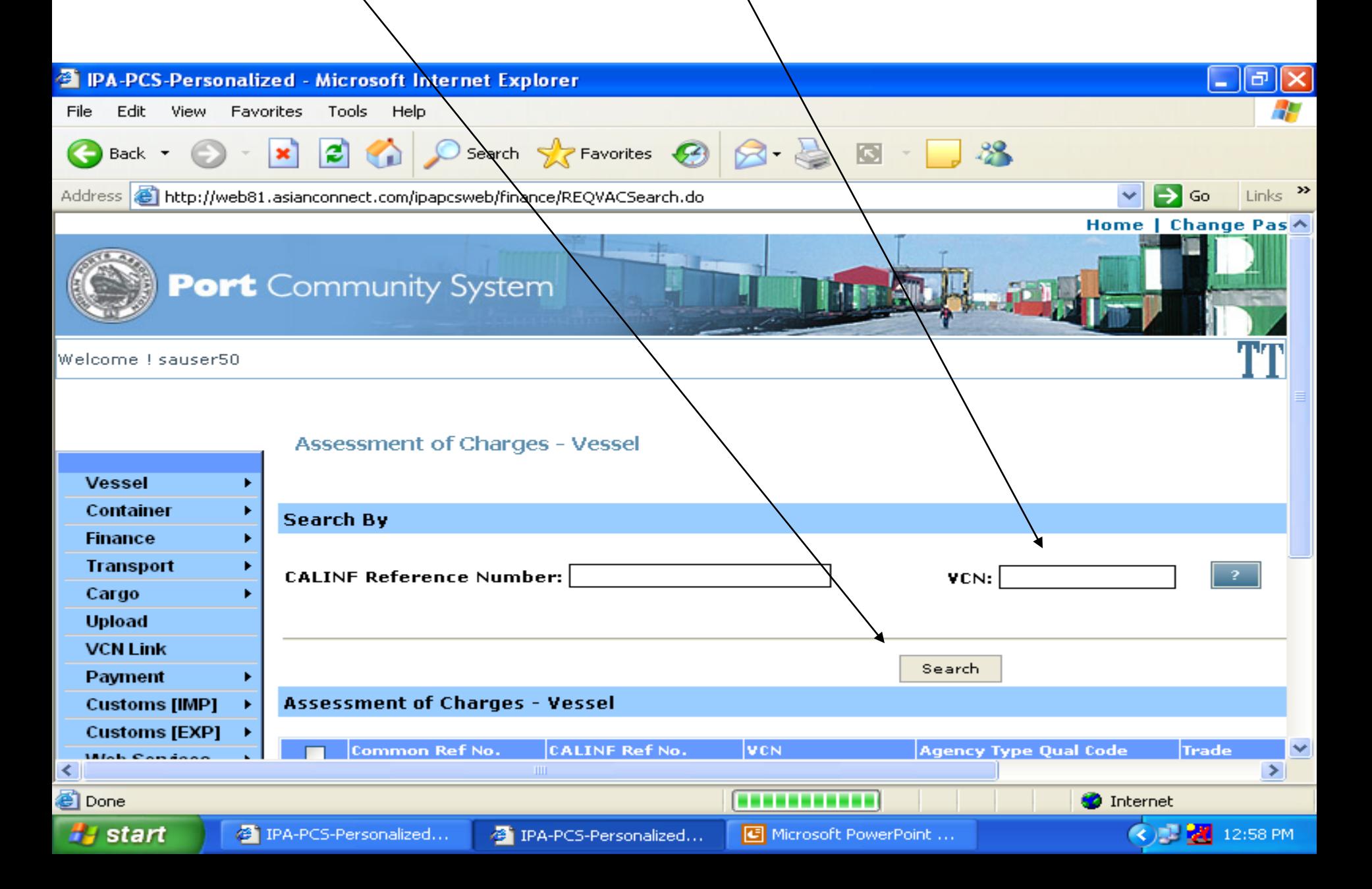

# The list of submitted message (s) is displayed with ACTIVE or APPROVED status

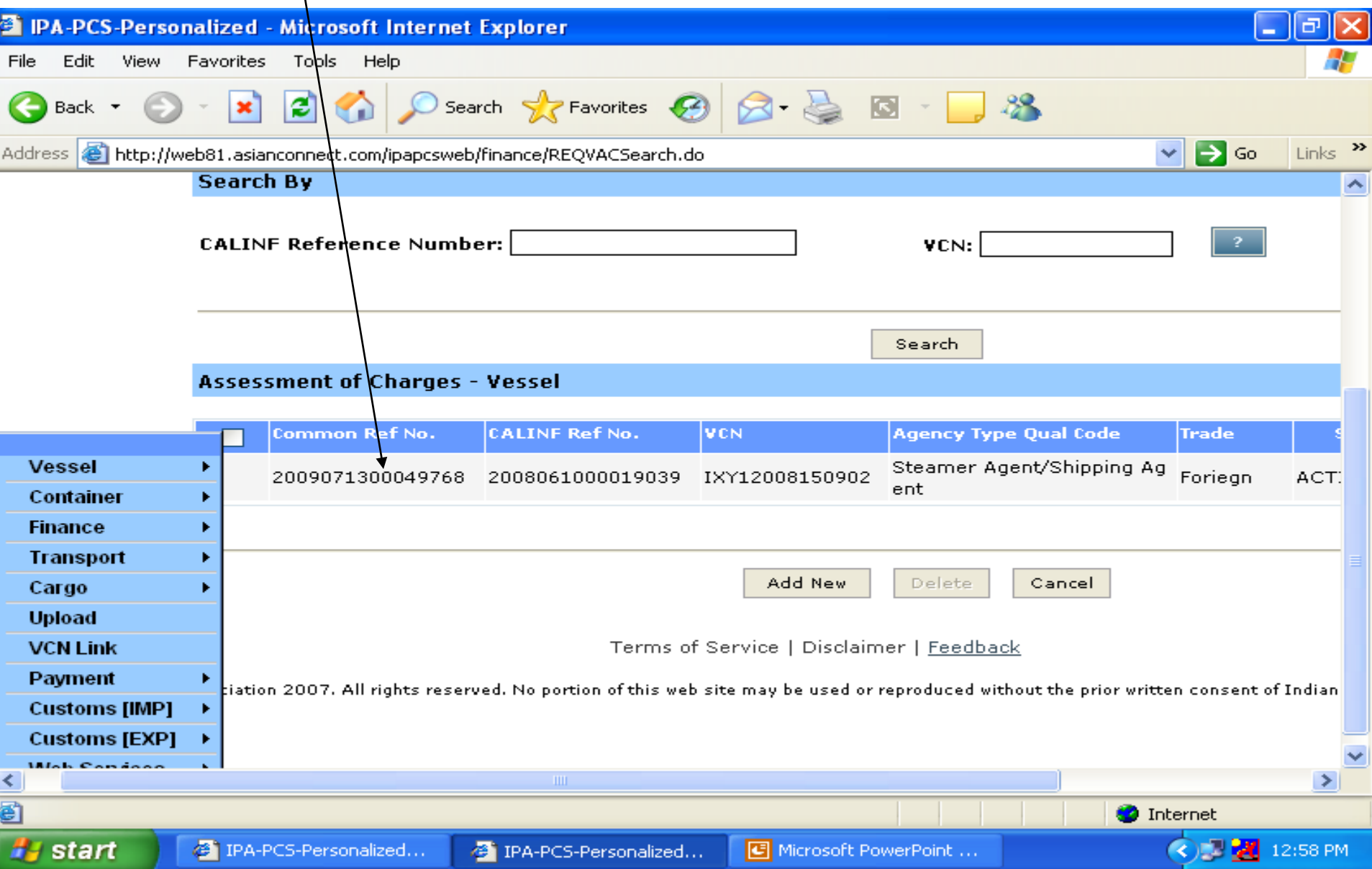

## The list of submitted message (s) is displayed with ACTIVE or APPROVED status

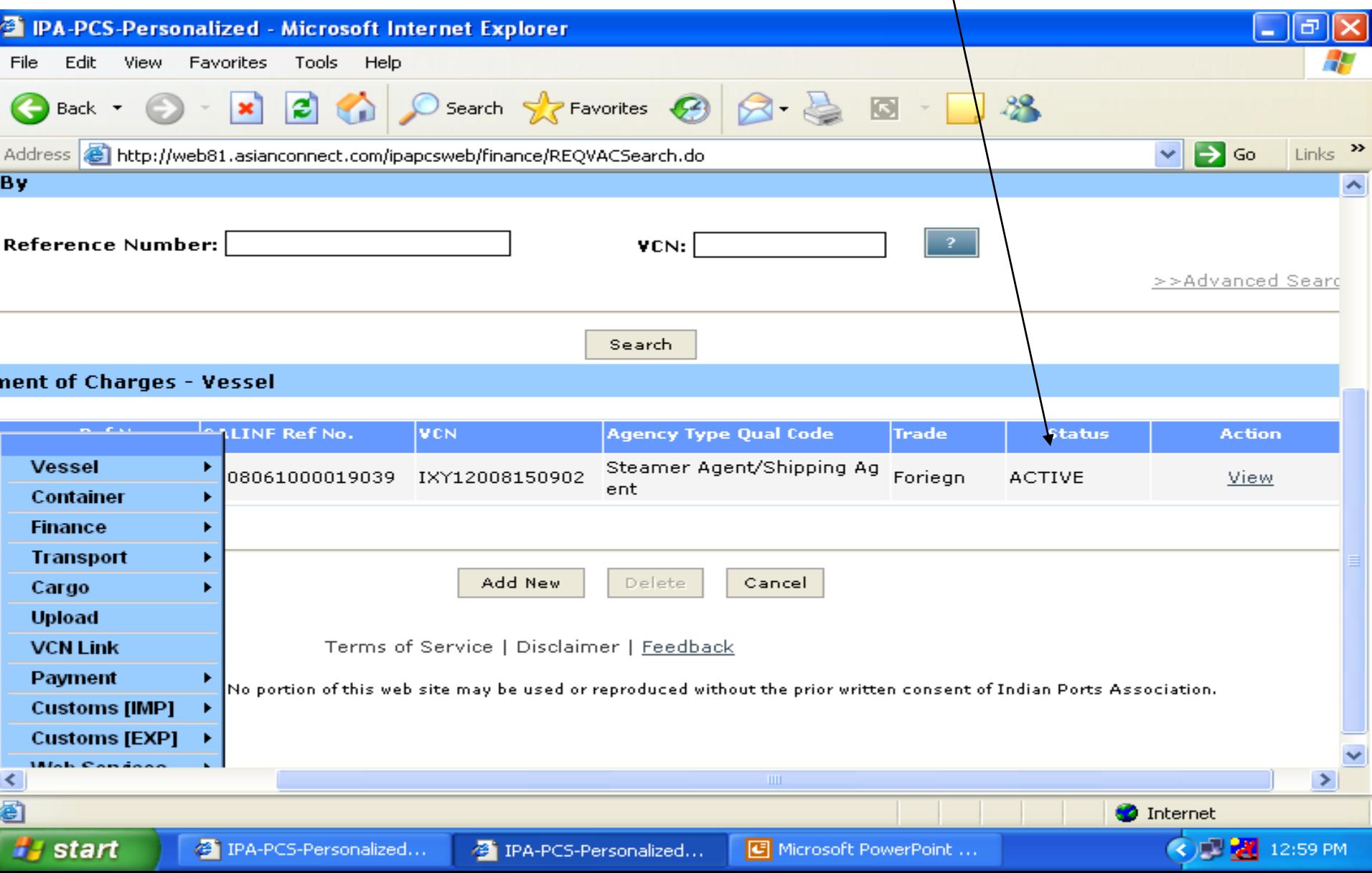

## To check the details of the reply along with the voucher number etc. Select the Confirmation Assessment of Charges (CNFASC) in the finance menu

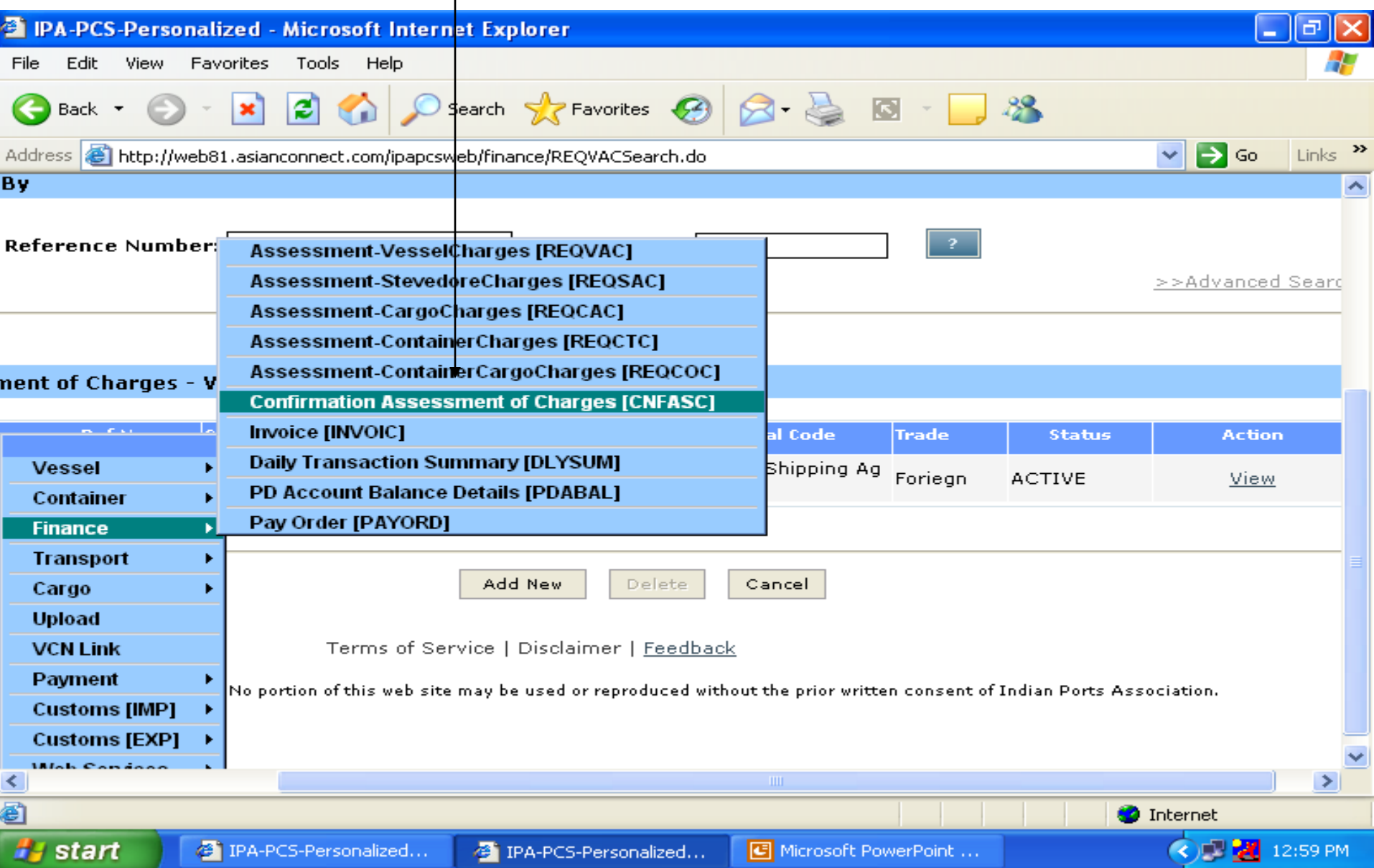

### System will display the list of all Advance Assessment Charges as shown below

![](_page_39_Figure_1.jpeg)

As soon as E-payment is activated for banks user can directly make the payment through E-payment Gate way of PCS

![](_page_41_Picture_0.jpeg)